#### APPENDIX I USER MANUAL (PART 2)

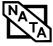

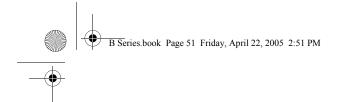

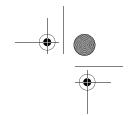

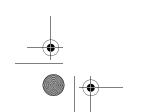

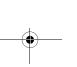

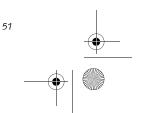

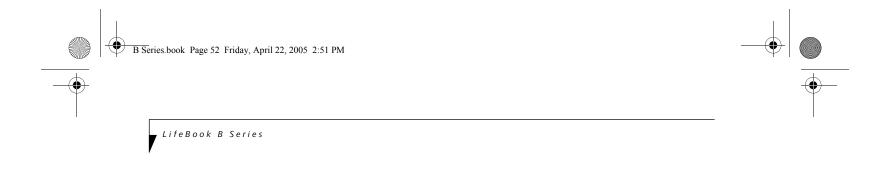

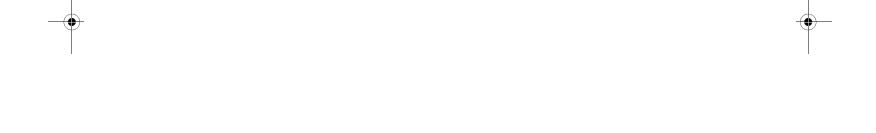

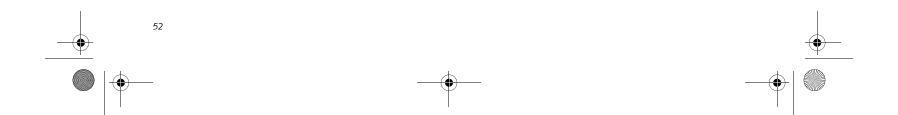

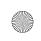

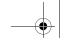

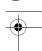

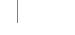

Your LifeBook notebook is sturdy and subject to few problems in the field. However, you may encounter simple setup or operating problems that you can solve on the spot, or problems with peripheral devices, that you can solve by replacing the device. The information in this section helps you isolate and resolve some of these straightforward problems and identify failures that require service.

#### **IDENTIFYING THE PROBLEM**

If you encounter a problem that you are having difficulty in solving, go through the following procedure before pursuing further troubleshooting:

- 1. Turn off your LifeBook notebook.
- 2. Make sure the AC adapter is plugged into your notebook and to an active AC power source.
- 3. Make sure that any card installed in the PC Card slot is seated properly. You can also remove the card from the slot, thus eliminating it as a possible cause of failure.
- 4. Make sure that any devices connected to the external connectors are plugged in properly. You can also disconnect such devices, thus eliminating them as possible causes of failure.
- 5. Turn on your notebook. Make sure it has been off at least 10 seconds before you turn it on.
- 6. Go through the boot sequence.
- 7. If the problem has not been resolved, refer to the Troubleshooting Table, that follows, for more detailed troubleshooting information.

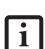

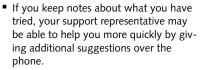

Do not return a failed LifeBook notebook to your supplier until you have talked to a support representative.

#### Troubleshooting

8. If you have tried the solutions suggested in the Troubleshooting Table without success, contact your support representative:

Toll free: 1-800-8Fujitsu Fax: 408-764-2724

E-mail: 8fujitsu@us.fujitsu.com

Web site: http://www.computers.us.fujitsu.com/

Before you place the call, you should have the following information ready so that the customer support representative can provide you with the fastest possible solu-

- Product name
- Product configuration number
- Product serial number
- Purchase date
- Conditions under which the problem occurred
- Any error messages that have occurred
- Type of device connected, if any

See the Configuration Label on the bottom of your LifeBook notebook for configuration and serial numbers. (See figure 2-8 on page 11 for location)

#### **SPECIFIC PROBLEMS**

#### Using the Troubleshooting Table

When you have problems with your notebook, try to find the symptoms under the Problem column of the troubleshooting table for the feature giving you difficulty.

You will find a description of common causes for that symptom under the column Possible Cause and what, if anything, you can do to correct the condition under Possible Solutions. All possible causes or solutions may not apply to your notebook.

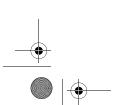

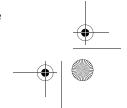

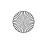

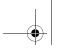

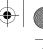

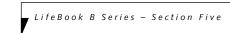

| TROUBLESHOOTING TABLE      |         | Problem                          | Page   |
|----------------------------|---------|----------------------------------|--------|
| Problem                    | Page    | Modem Problemspa                 | ıge 55 |
| Audio Problems             | page 54 | USB Device Problems pa           | ıge 56 |
| Docking Problems           | page 54 | PC Card Problems pa              | ıge 56 |
| Floppy Disk Drive Problems | page 54 | Power Failures pa                | ıge 56 |
| Hard Drive Problems        | page 54 | Shutdown and Startup Problems pa |        |
| Keyboard or Mouse Problems | page 55 | Video Problems pa                | ıge 58 |
| Memory Problems            | page 55 | Miscellaneous Problems pa        | ıge 60 |

| Problem                                                                             | Possible Cause                                            | Possible Solutions                                                                                                    |  |  |  |
|-------------------------------------------------------------------------------------|-----------------------------------------------------------|----------------------------------------------------------------------------------------------------|--|--|--|
| Audio Problems                                                                      | Audio Problems                                            |                                                                                                    |  |  |  |
| There is no sound coming                                                            | The volume is turned too low.                             | Adjust the volume control on your notebook.                                                                                                  |  |  |  |
| from the built-in speakers.                                                         | The software volume control is set too low.               | Adjust the sound volume control settings in your software, operating system and applications.                                                |  |  |  |
|                                                                                     | Headphones are plugged into your notebook.                | Plugging in headphones disables the built-in speakers, remove the headphones.                                                                |  |  |  |
|                                                                                     | BIOS audio settings are incorrect.                        | Set the BIOS setup utility to the default values within the Advanced/Miscellaneous Configurations menu. See "BIOS Setup Utility" on page 29. |  |  |  |
|                                                                                     | Software driver is not configured correctly.              | Refer to your application and operating system documentation for help.                                                                       |  |  |  |
|                                                                                     | Sound could have been muted with function keys.           | Press [F3] while holding the [Fn] key to toggle the sound on and off.                                                                        |  |  |  |
| Port Replicator Problems                                                            |                                                           |                                                                                                    |  |  |  |
| LifeBook notebook does<br>not turn on when installed<br>in optional Port Replicator | Port Replicator AC adapter is not plugged in.             | Provide power to the Port Replicator.                                                                                                    |  |  |  |
|                                                                                     | Notebook is not properly seated in the Port Replicator.   | Remove and re-dock your notebook.                                                                                                    |  |  |  |
| Floppy Disk Drive Problems                                                          | 3                                                         |                                                                                                    |  |  |  |
| You cannot access your floppy disk.                                                 | You tried to write to a write protected floppy disk.      | Eject the floppy disk and set it to write enable.<br>See "Preparing a Disk for Use" on page 39.                                              |  |  |  |
|                                                                                     | Floppy disk is not loaded correctly.                      | Eject floppy disk, check orientation and re-insert. See "Ejecting a Disk" on page 39.                                                        |  |  |  |
|                                                                                     | The floppy disk drive may not be properly installed.      | Remove and re-install your floppy disk drive.                                                                                                |  |  |  |
|                                                                                     | Security is set to protect access to floppy disk data.    | Verify your password and security settings.                                                                                                  |  |  |  |
|                                                                                     | The USB floppy disk drive is not selected in the BIOS.    | Verify that USB Support is enabled in the BIOS Advanced menu. See "BIOS Setup Utility" on page 29.                                           |  |  |  |
| Hard Drive Problems                                                                 |                                                           |                                                                                                    |  |  |  |
| You cannot access your hard drive.                                                  | The setup utility is incorrectly set for your hard drive. | Revise BIOS settings to set both Primary Master and Primary Slave correctly. See "BIOS Setup Utility" on page 29.                            |  |  |  |

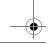

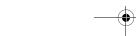

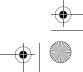

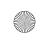

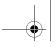

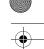

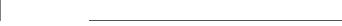

| Problem                                                                                                    | Possible Cause                                                                                               | Possible Solutions                                                                                                    |
|----------------------------------------------------------------------------------------------------|----------------------------------------------------------------------------------------------------|----------------------------------------------------------------------------------------------------|
| You cannot access your hard drive. (continued)                                                                                                 | The wrong drive designator was used by an application when a bootable CD-ROM was used to start the notebook. | Verify drive designator used by application is in use by the operating system. When the operating system is booted from a CD, drive designations are automatically adjusted. |
|                                                                                                    | Security is set so your operating system cannot be started without a password.                               | Verify your password and security settings.                                                                                                    |
| Keyboard or Mouse Problem                                                                                                    | 18                                                                                                    |                                                                                                    |
| The built-in keyboard does not seem to work.                                                                                                   | The notebook has gone into Standby mode.                                                                     | Push the Suspend/Resume button.                                                                                                    |
|                                                                                                    | Your application has locked out your keyboard.                                                               | Try to use your integrated pointing device to restart your system. If this fails, turn your notebook off, wait 10 seconds or more, and then turn it back on.                 |
| You have installed an external keyboard or                                                                                                    | Your external device is not properly installed.                                                              | Re-install your device. See "Device Ports" on page 48.                                                                                                    |
| mouse, and it does not seem to work.                                                                                                    | Your operating system software is not setup with the correct software driver for that device.                | Check your device and operating system documentation and activate the proper driver.                                                                                         |
| You have connected an external keyboard or a mouse and it seems to be locking up the system.                                                   | Your operating system software is not set up with the correct software driver for that device.               | Check your device and operating system documentation and activate the proper driver.                                                                                         |
|                                                                                                    | Your system has crashed.                                                                                     | Try to restart your notebook. If that fails, turn off power, wait at least 10 seconds, then re-apply power.                                                                  |
| Memory Problems                                                                                                    |                                                                                                    |                                                                                                    |
| Your Power On screen, or<br>Main menu of the BIOS<br>setup utility information,<br>does not show the correct<br>amount of installed<br>memory. | Your memory upgrade module is not properly installed.                                                        | Turn off your notebook. Remove and re-install your memory upgrade module. See "Memory Upgrade Module" on page 44.                                                            |
|                                                                                                    | You have a memory failure.                                                                                   | Check for Power On Self Test (POST) messages. If you are unclear on the message, contact your support representative. See "Power On Self Test Messages" on page 61.          |
| Modem Problems                                                                                                    |                                                                                                    |                                                                                                    |
| Messages about modem operation.                                                                                                    | Messages about modem operation are generated by whichever modem application is in use.                       | See your application software documentation for additional information.                                                                                                    |
|                                                                                                    | The modem driver has not been properly initialized.                                                          | Go to Start -> Control Panel -> System. Select the Hardware tab and click the [Device Manager] button. Click on Modems and verify that your modem is listed.                 |

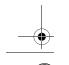

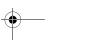

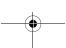

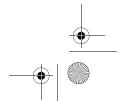

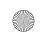

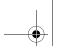

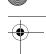

LifeBook B Series - Section Five

| Problem                                                                                                    | Possible Cause                                                                                                    | Possible Solutions                                                                                                    |
|----------------------------------------------------------------------------------------------------|----------------------------------------------------------------------------------------------------|----------------------------------------------------------------------------------------------------|
| USB Device Problems                                                                                                    |                                                                                                    |                                                                                                    |
| You have installed a USB device but your LifeBook notebook does not recognize the device, or the device does not seem to work properly. | The device is not properly installed.                                                                                             | Remove and re-install the device. See "Device Ports" on page 48.                                                                                                    |
|                                                                                                    | The device may have been installed while an application was running, so your notebook is not aware of its installation.           | Close the application and restart your notebook.                                                                                                    |
|                                                                                                    | Your software may not have the correct driver active.                                                                             | See your software documentation and activate the correct driver.                                                                                                    |
|                                                                                                    | You may have the wrong I/O address selected for your device.                                                                      | See your device documentation and software documentation to determine the required I/O address. Change the settings in the BIOS setup utility. See "BIOS Setup Utility" on page 29.                                                                 |
| PC/CF Card Problems                                                                                                    |                                                                                                    |                                                                                                    |
| A card inserted in the PC or<br>CF Card slot does not work                                                                              | The card is not properly installed.                                                                                               | Remove and re-install the card. See "PC Cards" on page 41.                                                                                                    |
| or is locking up the system.                                                                                                    | The card may have been installed while an application was running, so your notebook is not aware of its installation.             | Close the application and restart your notebook.                                                                                                    |
|                                                                                                    | Your software may not have the correct software driver active.                                                                    | See your software documentation and activate the correct driver.                                                                                                    |
| Power Failures                                                                                                    |                                                                                                    |                                                                                                    |
| You turn on your LifeBook notebook and nothing seems to happen.                                                                         | The installed battery is completely discharged or there is no power adapter (AC or Auto/Airline) installed.                       | Check the Status Indicator Panel to determine the presence and condition of the battery. See "Status Indicator Panel" on page 13. Install a charged battery or a power adapter.                                                                     |
|                                                                                                    | The primary battery is installed but is faulty.                                                                                   | Use the Status Indicator Panel to verify the presence and condition of the battery. See "Status Indicator Panel" on page 13. If a battery is indicating a short, remove that battery and operate from another power source or replace that battery. |
|                                                                                                    | The battery is low.                                                                                                    | Check the Status Indicator Panel to determine the presence and condition of the battery. See "Status Indicator Panel" on page 13. Use a power adapter until a battery is charged or install a charged battery.                                      |
|                                                                                                    | The AC or auto/airline adapter is not plugged in properly.                                                                        | Verify that your adapter is connected correctly. See "Power Sources" on page 27.                                                                                                    |
|                                                                                                    | Power adapter (AC or auto/<br>airline) has no power from the<br>AC outlet, airplane seat jack, or<br>the car's cigarette lighter. | Move AC cord to a different outlet, check for a line switch or tripped circuit breaker for the AC outlet. If you are using an adapter in a car, make sure the ignition switch is in the On or Accessories position.                                 |
|                                                                                                    | The Power adapter (AC or auto/airline) is faulty.                                                                                 | Try a different Power adapter.                                                                                                    |

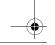

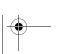

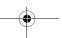

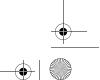

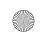

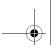

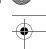

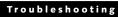

| Problem                                         | Possible Cause                                                                                                    | Possible Solutions                                                                                                    |
|-------------------------------------------------|----------------------------------------------------------------------------------------------------|----------------------------------------------------------------------------------------------------|
| Your LifeBook notebook turns off all by itself. | The power management parameters are set for auto timeouts which are too short for your operating needs.                                                                          | Press any button on the keyboard, or move the mouse to restore operation. If that fails, push the Suspend/Resume button. Check your power management settings, or close your applications and go to the Power Savings menu of the setup utility to adjust the timeout values to better suit your operation needs. |
|                                                 | You are operating on battery power and have ignored a low battery alarm until the battery is at the dead battery state and your machine has gone into Dead Battery Suspend mode. | Install a power adapter and then push the Suspend/<br>Resume button. See "Power Sources" on page 27.                                                                                                    |
|                                                 | You have a battery failure.                                                                                                    | Verify the condition of the battery using the Status Indicator panel, and replace or remove any shorted battery. See "Status Indicator Panel" on page 13.                                                                                                    |
|                                                 | Your power adapter has failed or lost its power source.                                                                                                    | Make sure the adapter is plugged in and the outlet has power.                                                                                                    |
| Your notebook will not work on battery alone.   | The installed battery is dead.                                                                                                    | Replace the battery with a charged one or install a power adapter.                                                                                                    |
|                                                 | No battery is installed.                                                                                                    | Install a charged battery.                                                                                                    |
|                                                 | The battery is improperly installed.                                                                                                    | Verify that the battery is properly connected by re-installing them.                                                                                                    |
|                                                 | Your installed battery is faulty.                                                                                                    | Verify the condition of the battery using the Status Indicator panel and replace or remove any battery that is shorted. See "Status Indicator Panel" on page 13.                                                                                                    |
| The battery seems to discharge too quickly.     | You are running an application that uses a great deal of power due to frequent hard drive access or CD-ROM access, use of a modem or a LAN PC card.                              | Use a power adapter for this application when at all possible.                                                                                                    |
|                                                 | The battery is very old.                                                                                                    | Replace the battery.                                                                                                    |
|                                                 | The power savings features may be disabled.                                                                                                    | Check the power management and/or setup utility settings in the Power Savings menu and adjust according to your operating needs.                                                                                                    |
|                                                 | The brightness is turned all the way up.                                                                                                    | Turn down the brightness adjustment. The higher the brightness the more power your display uses.                                                                                                    |
|                                                 | The battery has been exposed to high temperatures.                                                                                                    | Replace the battery.                                                                                                    |
|                                                 | The battery is too hot or too cold.                                                                                                    | Restore the notebook to normal operating temperature. The Charging icon on the Status Indicator panel will flash when the battery is outside its operating range.                                                                                                    |

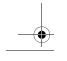

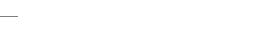

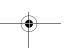

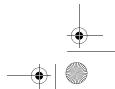

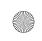

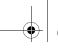

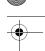

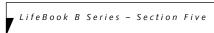

| Problem                                                                                            | Possible Cause                                                                                                    | Possible Solutions                                                                                                    |
|----------------------------------------------------------------------------------------------------|----------------------------------------------------------------------------------------------------|----------------------------------------------------------------------------------------------------|
| Shutdown and Startup Probl                                                                         | lems                                                                                                    |                                                                                                    |
| The Suspend/Resume button does not work.                                                           | The Suspend/Resume button is disabled from the Advanced submenu of the Power menu of the setup utility.                            | Enable the button from the setup utility.                                                                                                    |
|                                                                                                    | You did not hold the button in long enough.                                                                                        | Hold the button longer. This may need to be a few seconds if your application is preventing the CPU from checking for button pushes.                                                                                                    |
|                                                                                                    | There may be a conflict with the application software.                                                                             | Close all applications and try the button again.                                                                                                    |
| The system powers up, and displays power on information, but fails to load the operating system.   | The boot sequence settings of the setup utility are not compatible with your configuration.                                        | Set the operating source by pressing the [F2] key while the Fujitsu logo is on screen and enter the setup utility and adjust the source settings from the Boot menu. See "BIOS Setup Utility" on page 29.                                                                                                    |
|                                                                                                    | You have a secured system requiring a password to load your operating system.                                                      | Make sure you have the right password. Enter the setup utility and verify the Security settings and modify them as accordingly. See "BIOS Setup Utility" on page 29.                                                                                                    |
| An error message is<br>displayed on the screen<br>during the LifeBook note-<br>book boot sequence. | Power On Self Test (POST) has detected a problem.                                                                                  | See the Power On Self Test (POST) messages to determine the meaning of the problem. Not all messages are errors; some are simply status indicators. See "Power On Self Test Messages" on page 61.                                                                                                    |
| Your system display won't turn on when the system is turned on or when the system has resumed.     | The system may be password-protected.                                                                                              | Check the status indicator panel to verify that the Security icon is blinking. If it is blinking, enter your password.                                                                                                    |
| Your notebook appears to change setup parameters when you start it.                                | BIOS setup changes were not saved when you exited the BIOS setup utility, returning it to previous settings.                       | Make sure you select <b>Save Changes And Exit</b> when exiting the BIOS setup utility.                                                                                                    |
|                                                                                                    | The BIOS CMOS back-up battery has failed.                                                                                          | Contact your support representative for repairs. This is not a user serviceable part but has a normal life of 3 to 5 years.                                                                                                    |
| Video Problems                                                                                     |                                                                                                    |                                                                                                    |
| The built-in display is<br>blank when you turn on<br>your notebook.                                | The optional Port Replicator is attached, an external monitor is plugged in, and the notebook is set for an external monitor only. | Pressing [F10] while holding down the [Fn] key allows you to change your selection of where to send your display video. Each time you press the combination of keys you will step to the next choice. The choices, in order are: built-in display only, external monitor only, both built-in display and external monitor. |
|                                                                                                    | The angle of the display and the brightness settings are not adequate for your lighting conditions.                                | Move the display and the brightness control until you have adequate visibility.                                                                                                    |

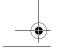

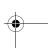

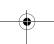

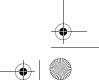

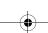

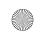

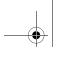

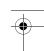

| Problem                                                                                        | Possible Cause                                                                                                    | Possible Solutions                                                                                                    |
|------------------------------------------------------------------------------------------------|----------------------------------------------------------------------------------------------------|----------------------------------------------------------------------------------------------------|
| The built-in display is<br>blank when you turn on<br>your notebook.<br>(continued)             | The power management timeouts may be set for very short intervals and you failed to notice the display come on and go off again.               | Press any button the keyboard, or move the mouse to restore operation. If that fails, push the Suspend/Resume button. (The display may be shut off by Standy mode, Auto Suspend or Video Timeout)                                                                                                    |
| The notebook turned on with a series of beeps and your display is blank.                       | Power On Self Test (POST) has detected a failure that does not allow the display to operate.                                                   | Contact your support representative.                                                                                                    |
| Your system display won't turn on when the system is turned on or when the system has resumed. | The system may be password-protected.                                                                                                    | Check the status indicator panel to verify that the Security icon is blinking. If it is blinking, enter your password.                                                                                                    |
| The display goes blank by itself after you have been using it.                                 | The notebook has gone into<br>Video Timeout, Standby<br>Mode, or Hibernate Mode<br>because you have not used it<br>for a period of time.       | Press any button on the keyboard, or move the mouse to restore operation. If that fails, push the Suspend/Resume button. Check your power management settings, or close your applications and go to the Power Savings menu of the setup utility to adjust the timeout values to better suit your operation needs. See "BIOS Setup Utility" on page 29. |
|                                                                                                | The power management time-<br>outs may be set for very short<br>intervals and you failed to<br>notice the display come on<br>and go off again. | Press any button on the keyboard, or move the mouse to restore operation. If that fails, push the Suspend/Resume button. (The display may be shut off by Standby Mode, Auto Suspend or Video Timeout)                                                                                                    |
| The display does not close.                                                                    | A foreign object, such as a paper clip, is stuck between the display and the keyboard.                                                         | Remove all foreign objects from the keyboard.                                                                                                    |
| The display has bright or dark spots.                                                          | If the spots are very tiny and few in number, this is normal for a large LCD display.                                                          | This is normal; do nothing.                                                                                                    |
|                                                                                                | If the spots are numerous or large enough to interfere with your operation needs.                                                              | Display is faulty; contact your support representative.                                                                                                    |
| The application display uses only a portion of your screen and is surrounded by a dark frame.  | You are running an application that does not support 800 x 600/1024 x 768 pixel resolution display and display compression is enabled.         | Display compression gives a clearer but smaller display for applications that do not support 800 x 600/1024 x 768 pixel resolution. You can fill the screen but have less resolution by changing your display compression setting, (See the Video Features submenu, located within the Advanced menu of the BIOS. See "BIOS Setup Utility" on page 29. |
| The Display is dark when on battery power.                                                     | The BatteryAid default is set on low brightness to conserve power.                                                                             | Press [Fn] + [F7] to increase brightness or double-<br>click on BatteryAid battery gauge and adjust Power<br>Control under battery settings.                                                                                                    |

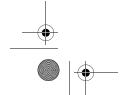

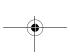

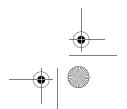

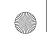

B Series.book Page 60 Friday, April 22, 2005 2:51 PM

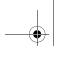

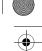

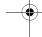

LifeBook B Series - Section Five

| Problem                                                                                      | Possible Cause                                                                                           | Possible Solutions                                                                                                    |
|----------------------------------------------------------------------------------------------|----------------------------------------------------------------------------------------------------|----------------------------------------------------------------------------------------------------|
| You have connected an external monitor and it does not display any information.              | Your BIOS setup is not set to enable your external monitor.                                              | Try toggling the video destination by pressing [Fn] and [F10] together, or check your BIOS setup and enable your external monitor. (See the Video Features submenu, located within the Advanced Menu of the BIOS. See "BIOS Setup Utility" on page 29. |
|                                                                                              | Your external monitor is not properly installed.                                                         | Reinstall your device. See "External Monitor Port" on page 49.                                                                                                    |
|                                                                                              | Your operating system soft-<br>ware is not setup with the<br>correct software driver for<br>that device. | Check your device and operating system documentation and activate the proper driver.                                                                                                    |
| You have connected an external monitor and it does not come on.                              | Your external monitor is not compatible with your notebook.                                              | See your monitor documentation and the External Monitor Support portions of the Specifications section. See "Specifications" on page 73.                                                                                                    |
| Miscellaneous Problems                                                                       |                                                                                                    |                                                                                                    |
| An error message is<br>displayed on the screen<br>during the operation of<br>an application. | Application software often has its own set of error message displays.                                    | See your application manual and help displays screens for more information. Not all messages are errors some may simply be status.                                                                                                    |

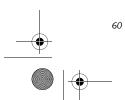

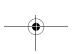

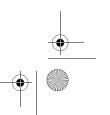

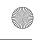

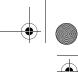

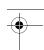

#### **POWER ON SELF TEST MESSAGES**

The following is an alphabetic list of error-and-status messages that Phoenix BIOS and/or your operating system can generate and an explanation of each message. Error messages are marked with an \*. If an error message is displayed that is not in this list, write it down and check your operating system documentation both on screen and in the manual. If you can find no reference to the message and its meaning is not clear, contact your support representative for assistance.

#### nnnn Cache SRAM Passed

Where nnnn is the amount of system cache in kilobytes successfully tested by the Power On Self Test. (This can only appear if you have an SRAM PC Card installed.)

#### \*Diskette drive A error or Diskette drive B error

Drive A: or B: is present but fails the BIOS Power On Self Test diskette tests. Check to see that the drive is defined with the proper diskette type in the Setup Utility, See "BIOS Setup Utility" on page 29. and that the diskette drive is installed correctly. If the disk drive is properly defined and installed, avoid using it and contact your support representative.

#### \*Extended RAM Failed at offset: nnnn

Extended memory not working or not configured properly. If you have an installed memory upgrade module, verify that the module is properly installed. If it is properly installed, you may want to check your Windows Setup to be sure it is not using unavailable memory until you can contact your support representative.

#### nnnn Extended RAM Passed

Where nnnn is the amount of memory in kilobytes successfully tested.

#### \*Failing Bits: nnnn The hex number nnnn

This is a map of the bits at the memory address (in System, Extended, or Shadow memory) which failed the memory test. Each 1 (one) in the map indicates a failed bit. This is a serious fault that may cause you to lose data if you continue. Contact your support representative.

#### \*Fixed Disk x Failure or Fixed Disk Controller Failure (where x = 1-4)

The fixed disk is not working or not configured properly. This may mean that the hard drive type identified in your setup utility does not agree with the type detected by the Power On Self Test. Run the setup utility to check for the hard drive type settings and correct them if necessary. If the settings are OK and the message appears when you restart the system, there may be a serious fault which might cause you to lose data if you continue. Contact your support representative.

\*Incorrect Drive A type – run SETUP

Type of floppy drive A: not correctly identified in Setup. This means that the floppy disk drive type identified in your setup utility does not agree with the type detected by the Power On Self Test. Run the setup utility to correct the inconsistency.

Troubleshooting

#### \*Incorrect Drive B type - run SETUP

Type of floppy drive B: not correctly identified in Setup. This means that the floppy disk drive type identified in your setup utility does not agree with the type detected by the Power On Self Test. Run the setup utility to correct the inconsistency.

#### \*Invalid NVRAM media type

Problem with NVRAM access. In the unlikely case that you see this message you may have some display problems. You can continue operating but should contact your support representative for more information.

#### \*Keyboard controller error

The keyboard controller test failed. You may have to replace your keyboard or keyboard controller but may be able to use an external keyboard until then. Contact your support representative.

#### \*Keyboard error

Keyboard not working. You may have to replace your keyboard or keyboard controller but may be able to use an external keyboard until then. Contact your support representative.

#### \*Keyboard error nn

BIOS discovered a stuck key and displays the scan code for the stuck key. You may have to replace your keyboard but may be able to use an external keyboard until then. Contact your support representative.

#### \*Monitor type does not match CMOS - Run SETUP

Monitor type not correctly identified in Setup. This error probably means your BIOS is corrupted, run the setup utility and set all settings to the default conditions. If you still get this error, contact your support representative.

# \*Operating system not found

Operating system cannot be located on either drive A: or drive C: Enter the setup utility and see if both the fixed disk, and drive A: are properly identified and that the boot sequence is set correctly. Unless you have changed your installation greatly, the operating system should be on drive C:. If the setup utility is correctly set, your hard drive may be corrupted and your system may have to be re-installed from your back up media.

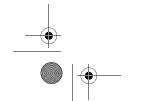

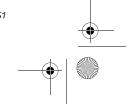

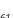

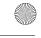

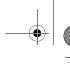

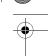

LifeBook B Series - Section Five

#### \*Parity Check 1 nnnn

Parity error found in the system bus. BIOS attempts to locate the address and display it on the screen. If it cannot locate the address, it displays "????". This is a potentially data destroying failure. Contact your support representative.

#### \*Parity Check 2 nnnn

Parity error found in the I/O bus. BIOS attempts to locate the address and display it on the screen. If it cannot locate the address, it displays "????". This is a potentially data destroying failure. Contact your support representative.

#### \*Press <F1> to resume, <F2> to SETUP

Displayed after any recoverable error message. Press the [F1] key to continue the boot process or the [F2] key to enter Setup and change any settings.

# \*Previous boot incomplete – Default configuration used

Previous Power On Self Test did not complete successfully. The Power On Self Test will load default values and offer to run Setup. If the previous failure was caused by incorrect values and they are not corrected, the next boot will likely fail also. If using the default settings does not allow you to complete a successful boot sequence, you should turn off the power and contact your support representative.

#### \*Real time clock error

Real-time clock fails BIOS test. May require board repair. Contact your support representative.

## \*Shadow RAM Failed at offset: nnnn

Shadow RAM failed at offset nnnn of the 64k block at which the error was detected. You are risking data corruption if you continue. Contact your support representative.

#### nnnn Shadow RAM Passed

Where nnnn is the amount of shadow RAM in kilobytes successfully tested.

#### \*System battery is dead – Replace and run SETUP

The BIOS CMOS RAM memory hold up battery is dead. This is part of your BIOS and is a board mounted battery which requires a support representative to change. You can continue operating but you will have to use setup utility default values or reconfigure your setup utility every time you turn off your notebook. This battery has an expected life of 2 to 3 years.

#### System BIOS shadowed

System BIOS copied to shadow RAM.

#### \*System CMOS checksum bad – run SETUP

BIOS CMOS RAM has been corrupted or modified incorrectly, perhaps by an application program that

changes data stored in BIOS memory. Run Setup and reconfigure the system.

#### \*System RAM Failed at offset: nnnn

System memory failed at offset nnnn of in the 64k block at which the error was detected. This means that there is a fault in your built-in memory. If you continue to operate, you risk corrupting your data. Contact your support representative for repairs.

#### nnnn System RAM Passed

Where nnnn is the amount of system memory in kilobytes successfully tested.

#### \*System timer error

The timer test failed. The main clock that operates the computer is faulty. Requires repair of system board. Contact your support representative for repairs.

#### UMB upper limit segment address: nnnn

Displays the address of the upper limit of Upper Memory Blocks, indicating released segments of the BIOS memory which may be reclaimed by a virtual memory manager.

#### Video BIOS shadowed

Video BIOS successfully copied to shadow RAM.

#### **MODEM RESULT CODES**

The operating system and application software that is factory installed detects the modem characteristics and provides the necessary command strings to operate the modem. The internal modem operation is controlled by generic AT commands from the operating system and application software. The standard long form result codes may, in some cases, be displayed on your screen to keep you informed of the actions of your modem. The operating system and application software may suppress display of the result codes.

Examples of result codes are:

- OK
- NO CARRIER
- NO DIALTONE
- CONNECT 53000 (Connection complete at 53,000 bps.)
- ERROR
- FAX ■ RING (This mean
- RING (This means an incoming call.)
- BUSY
- NO ANSWER

When using the internal modem with applications that are not factory installed refer to the application documentation.

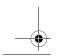

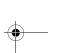

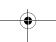

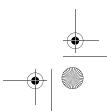

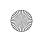

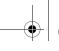

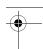

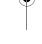

# Restoring Your Pre-installed Software

The Drivers and Applications Restore (DAR) DVD contains sets of device drivers and Fujitsu utilities (in specific directories) that are unique to your computer configuration for use as documented below.

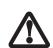

In order to install applications and/or drivers from the DAR DVD, you will need to connect an external DVD drive to your system.

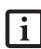

If you have access to the internet, visit the Fujitsu Support web site at http://www.computers.us.fujitsu.com/support to check for the most current information, drivers and hints on how to perform recovery and system updates.

#### Re-Installing Individual Drivers and Applications

The Drivers and Applications CD can be used to selectively re-install drivers and/or applications that may have been un-installed or corrupted.

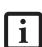

There may be certain free third-party applications pre-installed on your system that are not on the DAR CD. The latest versions of the applications can be downloaded from the third-party's website.

To re-install drivers and/or applications:

- 1. Boot up the system and insert the DAR CD after Windows has started. A Fujitsu Installer screen is displayed after the CD is inserted.
- 2. After reading the License Agreement, click [I agree].
- A window will appear containing a list of applications, drivers, and utilities that you can install from the Drivers and Applications CD.

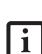

The components listed are color-coded in terms of their install status. Blue indicates that the component can be installed. Green indicates that the component needs to be installed separately. Grey indicates a component that is already installed; grey items can be reinstalled, but prior to installation you will receive a reminder that the component is already installed.

4. In the list, check off all the components you want to install. If you want to install all components, click [Select All]. Clicking [Select All] will select all of the blue-coded components; you must select grey and green components separately.

#### Troubleshooting

- 5. Once you have selected the components you wish to install, click [Install Selected Subsystems]; the components will be installed.
- 6. After the components are installed, click [OK], then click [Yes] when asked if you want to reboot the system.

#### **RESTORING THE FACTORY IMAGE**

The Restore Disc that came with your system contains two utilities:

- The Recovery utility allows you to restore the original contents of the C: drive.
- The Hard Disk Data Delete utility on this disc is used to delete all data on your hard disk and prevent it from being reused. Do not use the Hard Disk Data Delete utility unless you are absolutely certain that you want to erase your entire hard disk, including all partitions.

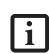

- The use of this disc requires that you have a device capable of reading DVDs attached to your system. If you do not have a built-in DVD player, you will need to attach an external player. For more information on available external devices, visit our Web site at: us.fujitsu.com/ computers
- This disc can only be used with the system with which it was purchased.

## **BOOT Priority Change**

Before restoring an image, you must first verify that your system is set up to boot from the DVD drive. To verify/ change the boot-up priority (rather than booting-up from the hard drive or an external floppy disk drive), perform the following steps:

- Start your system and press the [F2] key when the Fujitsu logo appears. You will enter the BIOS Setup Utility.
- 2. Using the arrow keys, go to the Boot menu.
- 3. Arrow down to the Boot Device Priority submenu. Press [Enter].
- 4. If "Optical Media Drive" or "CD-ROM Drive" is not at the top of the list, arrow down to the drive in the list, and press the space bar (or the + key) to move it to the top of the list. (The system attempts to boot from the devices in the order in which they are listed.). Note that the BIOS for some systems will indicate "CD-ROM Drive", even when a DVD drive is connected.
- 5. If you have an *external* DVD drive connected, proceed to the next step; otherwise, proceed to step 7.
- 6. If you have an external DVD drive connected:

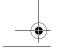

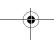

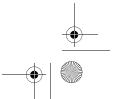

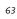

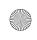

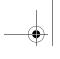

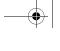

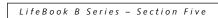

- · Select the Advanced menu in the BIOS window.
- Scroll down to the USB Features submenu and press the Enter key to open it.
- If Legacy USB Support is disabled, press the space bar to enable it.
- Scroll down to SCSI SubClass Support and press the space bar to enable it.
- 7. Press [F10], then click on [Yes] to exit the BIOS Setup Utility and return to the boot process.

After you have changed the boot priority, you can restore a backup image when you are booting up.

#### Procedure

- 1. Turn on the power to your system.
- Ensure that you have a device that can read DVDs either installed in your system or attached externally to it.
- Insert the Restore Disc into the drive tray. 3.
- Reboot your system.
- After the system reboots, follow the instructions that appear to either restore your system image or erase all data from your hard disk.

#### **AUTOMATICALLY DOWNLOADING DRIVER UPDATES**

Your system has a convenient tool called the Fujitsu Driver Update (FDU) utility. With FDU, you can choose to automatically or manually go to the Fujitsu site to check for new updates for your system.

The FDU icon should appear in the system tray at the bottom right of your screen (roll the cursor over the icons to find the correct one). If the FDU icon does not appear in the system tray, it can be started by going to [Start] -> All Programs, and clicking on Fujitsu Driver Update; this will create the icon automatically.

To invoke the FDU menu, you can either right-click on the FDU icon or hold the pen on the icon for a couple of seconds until the menu appears. The menu contains the following items:

#### Check for updates now

Allows for manual driver update search. The first time it is used, you are prompted to agree to a user agreement. After clicking on the icon, the FDU automatically connects with the Fujitsu site to check for updates and downloads them. While downloading, the icon has a red bar through it, indicating that it cannot be used while the download is in process. When the update is complete, a message appears informing you of the fact.

- Enable Automatic Update Notifications Automatically searches for new updates on a regular basis (approximately every 3 days).
- Show update history Brings up a screen that displays a history of updates that have been made via the FDU.
- About Fujitsu Driver Update Displays the FDU version number and copyright information
- Fujitsu Driver Update Readme Displays the FDU readme.

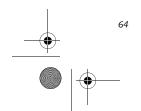

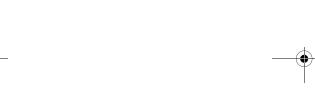

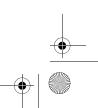

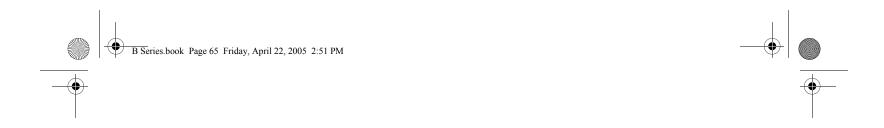

# 6 Care and Maintenance

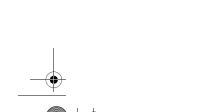

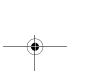

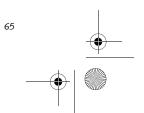

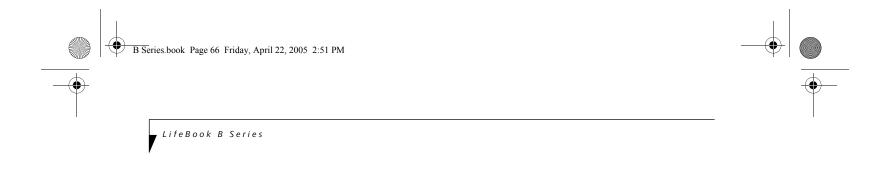

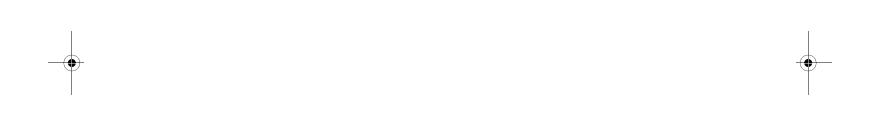

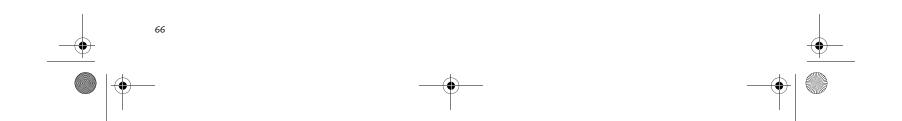

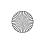

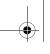

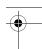

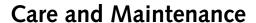

If you use your LifeBook notebook carefully, you will increase its life and reliability. This section provides some tips for looking after the notebook and its devices.

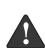

Electrical equipment may be hazardous if misused. Operations of this product or similar products, must always be supervised by an adult. Do not allow children access to the interior of any electrical products and do not permit them to handle any cables.

#### LIFEBOOK NOTEBOOK

#### Caring for your LifeBook notebook

- Your LifeBook notebook is a durable but sensitive electronic device. Treat it with care.
- Make a habit of transporting it in a suitable carrying case.
- To protect your notebook from damage and to optimize system performance, be sure to keep all air all vents unobstructed, clean, and clear of debris. This may require periodic cleaning, depending upon the environment in which the system is used.
- Do not operate the notebook in areas where the air vents can be obstructed, such as in tight enclosures or on soft surfaces like a bed or cushion.
- Do not attempt to service the computer yourself.
   Always follow installation instructions closely.
- Keep it away from food and beverages.
- If you accidentally spill liquid on your notebook:
  - 1. Turn it off.
  - 2. Position it so that the liquid can run out.3. Let it dry out for 24 hours, or longer if needed.
  - 4. If your notebook will not boot after it has dried out, call your support representative.
- Do not use your notebook in a wet environment (near a bathtub, swimming pool).
- Always use the AC adapter and batteries that are approved for your notebook.
- Avoid exposure to sand, dust and other environmental hazards.
- Do not expose your notebook to direct sunlight for long periods of time as temperatures above 140° F (60° C) may damage your notebook.
- Keep the covers closed on the connectors and slots when they are not in use.
- Do not put heavy or sharp objects on the computer.
- If you are carrying your notebook in a briefcase, or any other carrying case, make sure that there are no objects in the case pressing on the lid.
- Do not drop your notebook.
- Do not touch the screen with any sharp objects.

Cleaning your LifeBook notebook

- Always disconnect the power plug. (Pull the plug, not the cord.)
- Clean your notebook with a damp, lint-free cloth. Do not use abrasives or solvents.

Care and Maintenance

Use a soft cloth to remove dust from the screen. Never use glass cleaners.

#### Storing your LifeBook notebook

- If storing your notebook for a month or longer, turn the notebook off, fully charge the battery, then remove and store all Lithium ion batteries.
- Store your notebook and batteries separately. If you store your notebook with a battery installed, the battery will discharge, and battery life will be reduced. In addition, a faulty battery might damage the notebook.
- Store your notebook in a cool, dry location. Temperatures should remain between -25°C (13°F) and 60°C (140°F).

#### Traveling with your LifeBook notebook

- Do not transport your notebook while it is turned on.
- Do not check your notebook as baggage. Carry it with you.
- When traveling with the hard drive removed, wrap the drive in a non-conducting materials (cloth or paper). If you have the drive checked by hand, be ready to install the drive if needed. Never put your hard drive through a metal detector. Have your hard drive hand-inspected by security personnel. You can however, put your hard drive through a properly tuned X-ray
- Take the necessary plug adapters if you're traveling overseas. Check the following diagram to determine which adapter you'll need or ask your travel agent.

| Outlet Type | Location                                                                                                    |  |
|-------------|----------------------------------------------------------------------------------------------------|--|
|             | United States, Canada, Mexico, parts of<br>Latin America, Japan, Korea,<br>the Philippines, Taiwan                                                                                  |  |
| ••          | Russia and the Commonwealth of<br>Independent States (CIS), most of<br>Europe, parts of Latin America,<br>the Middle East, parts of Africa,<br>Hong Kong, India, most of South Asia |  |
| -           | United Kingdom, Ireland, Malaysia,<br>Singapore, parts of Africa                                                                                                    |  |
|             | China, Australia, New Zealand                                                                                                    |  |

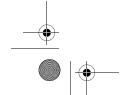

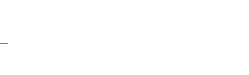

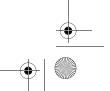

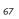

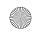

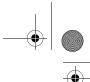

LifeBook B Series - Section Six

#### **KEYBOARD**

#### Caring for your Keyboard

The keyboard of your computer is a very sensitive instrument. It is made up of many switches that are activated when you press on the keys. The keyboard is a major component of the heat dissipation system in a notebook. Due to heat and size considerations the keyboard is not sealed. Because the keys are so close together, it is not easy for the user to see when liquids have fallen onto the circuitry below the keys.

When attempting to clean the keyboard with a spray-on cleaner or rag soaked with cleaner, the liquid can drip unseen onto the circuitry. If liquid seeps between the layers of circuitry, it can cause corrosion or other damage to the circuits. This can result in keys which no longer operate, or which display the wrong characters.

There is no repair for this problem other than replacement. The solution is to become aware of the issue and take appropriate steps to protect your keyboard.

Cleaning should be done with a rag lightly dampened with cleaning solution. Use extreme care to prevent liquid from dripping between the keys. Spraying directly on the keys should be avoided. The spray should first be applied to the cloth, then the cloth wiped over the keys.

#### **BATTERIES**

## Caring for your Batteries

- Always handle batteries carefully.
- Do not short-circuit the battery terminals (that is, do not touch both terminals with a metal object). Do not carry lose batteries in a pocket or purse where they may mix with coins, keys, or other metal objects. Doing so may cause an explosion or fire.
- Do not drop, puncture, disassemble, mutilate or incinerate the battery.
- Recharge batteries only as described in this manual and only in ventilated areas.
- Do not leave batteries in hot locations for more than a day or two. Intense heat can shorten battery life.
- Do not leave a battery in storage for longer than 6 months without recharging it.

# Increasing Battery Life

- Keep brightness to the lowest level comfortable.
- Set the power management for maximum battery life.
- Put your notebook in Standby mode when it is turned on and you are not actually using it.
- Limit your CD-ROM access.
- Disable the Windows CD auto insert function.
- Always use fully charged batteries.
- Eject PCMCIA cards when not in use.

#### **FLOPPY DISKS AND DRIVES**

#### Caring for your Floppy Disks

- Avoid using the floppy disks in damp and dusty locations.
- Never store a floppy disk near a magnet or magnetic field.
- Do not use a pencil or an eraser on a disk or disk label.
- Avoid storing the floppy disks in extremely hot or cold locations, or in locations subject to severe temperature changes. Store at temperatures between 50° F (10°C) and 125°F (52°C).
- Do not touch the exposed part of the disk behind the metal shutter.

#### Caring for your optional Floppy Disk Drive

- To clean, wipe the floppy disk drive clean with a dry soft cloth, or with a soft cloth dampened with water or a solution of neutral detergent. Never use benzene, paint thinner or other volatile material.
- Avoid storing the floppy disk drive in extremely hot or cold locations, or in locations subject to severe temperature changes. Store at temperatures between 50° F (10°C) and 125°F (52°C).
- Keep the floppy disk drive out of direct sunlight and away from heating equipment.
- Avoid storing the floppy disk drive in locations subject to shock and vibration.
- Never use the floppy disk drive with any liquid, metal, or other foreign matter inside the floppy disk drive or disk.
- Never disassemble or dismantle your floppy disk drive.

#### CDs

#### Caring for your CDs

CDs are precision devices and will function reliably if given reasonable care.

- Always store your CDs in its case when it is not in use.
- Always handle CDs by the edges and avoid touching the surface.
- Avoid storing any CDs in extreme temperatures.
- Do not bend CDs or set heavy objects on them.
- Do not spill liquids on CDs.
- Do not scratch CDs.
- Do not put a label on CDs.
- Do not get dust on CDs.
- Never write on the label surface with a ballpoint pen or pencil. Always use a felt pen.
- If a CD is subjected to a sudden change in temperature, cold to warm condensation may form on the surface. Wipe the moisture off with a clean, soft, lint free

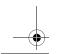

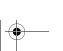

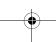

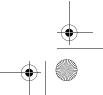

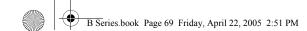

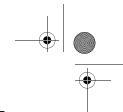

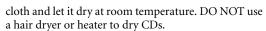

■ If a CD is dirty, use only a CD cleaner or wipe it with a clean, soft, lint free cloth starting from the inner edge and wiping to the outer edge.

# Caring for your CD-ROM Drive

Your CD-ROM drive is durable but you must treat it with care. Please pay attention to the following points:

- The drive rotates the compact disk at a very high speed. Do not carry it around or subject it to shock or vibration with the power on.
- Avoid using or storing the drive where it will be exposed to extreme temperatures.
- Avoid using or storing the drive where it is damp or
- Use of a commercially-available lens cleaner kit is recommended to maintain the drive lens.
- Avoid using or storing the drive near magnets or
- devices that generate strong magnetic fields. Avoid using or storing the drive where it will be subjected to shock or vibration.
- Do not disassemble or dismantle the CD-ROM drive.

#### PC/CF CARDS

#### Caring for the Card Slots

PC and Compact Flash Cards are durable, but you must treat them with care. The documentation supplied with your cards provides specific information for caring for the cards.

When you don't have a CF Card installed in your system, you should be sure to install the CF Card slot insert that came with your system. These will help to keep dust and dirt out of your system.

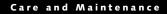

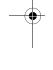

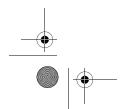

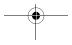

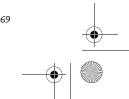

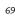

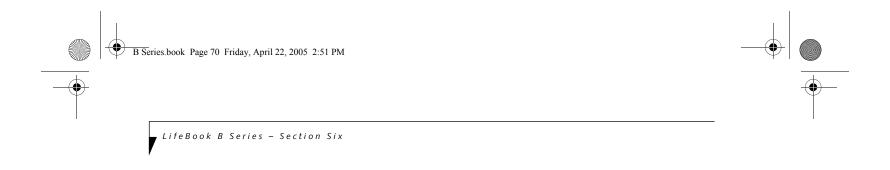

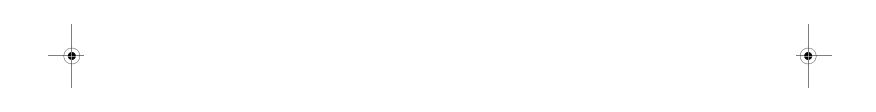

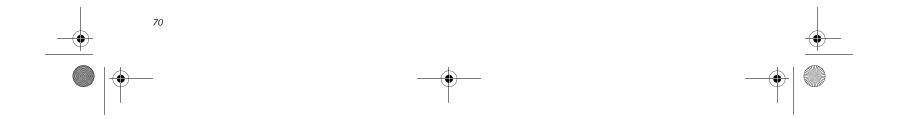

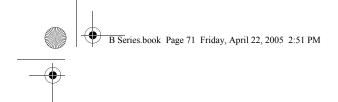

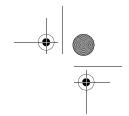

# Specifications

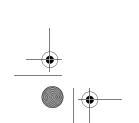

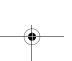

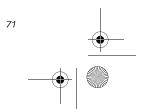

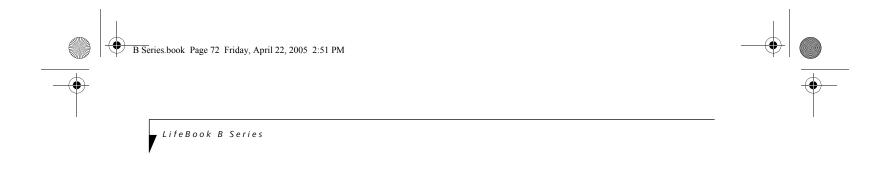

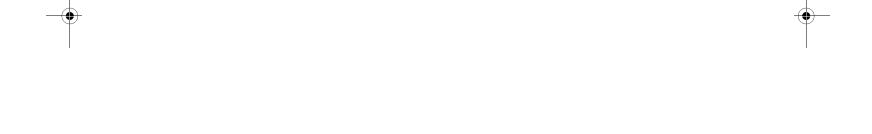

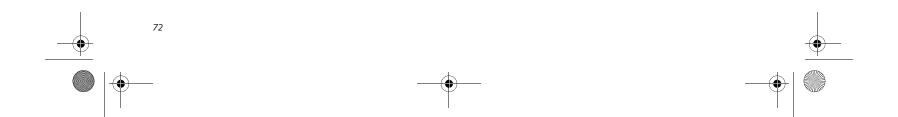

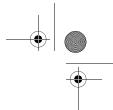

# **Specifications**

This section provides the hardware and environmental specifications for your Fujitsu LifeBook B Series notebook. Specifications of particular configurations will vary.

#### Specifications

**CONFIGURATION LABEL**Your LifeBook notebook contains a configuration label located on the bottom. (*See figure 2-8 on page 11 for location*) This label contains specific information regarding the options you've chosen for your notebook. Following is an example label and information on how to read your own configuration label.

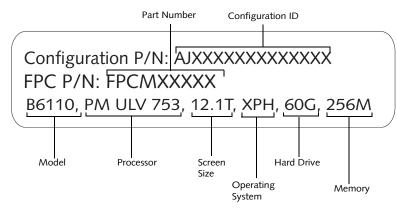

Figure 7-1. Configuration Label

#### **MICROPROCESSOR**

Intel® Pentium® M Processor Ultra Low Voltage 753, 1.2 GHz

#### **MEMORY**

# System Memory

256 MB, 512 MB, 768 GB, or 1 GB, 1.25 GB, 1.5 GB, or 2 GB DDR2 SDRAM (two slots), 400 MHz bus clock

#### Cache Memory

L1: 64 KB

L2: 2 MB on-die

# BIOS Memory

1MB Flash ROM

#### VIDEO

Built-in color flat-panel TFT active matrix LCD display with touch screen capability.

#### **Graphics Card**

Integrated Intel® 915GM chipset

#### Video Color and Resolution

12.1" XGA TFT

- Internal: 1024 x 768 pixel resolution, 16M colors.
- External: 1600 x 1200 pixel resolution, 16M colors. Simultaneous Video: 1024 x 768, 16M colors (XGA, SVGA and VGA compatible)

#### Video RAM

Up to 128 MB of shared memory using Unified Memory Architecture (UMA). Dynamically responds to application requirements and allocates the proper amount of memory for optimal graphics and performance.

#### AUDIO

- Realtek ALC260 codec
- $\blacksquare$  Stereo headphone jack, 1  $V_{rms}$ , or less, minimum impedance 32 Ohms.
- Mono microphone jack, 125 mV<sub>p-p</sub> or less, minimum impedance 10K Ohms.
- Two built-in speakers, 28 mm diameter (Stereo).
- One built-in monaural microphone.

#### MASS STORAGE DEVICE OPTIONS

#### Floppy Disk Drive

Optional external USB 3.5" Floppy Disk Drive, which accommodates 1.44MB or 720KB floppy disks.

#### Hard Disk Drive

 $40~\mathrm{GB}, 60~\mathrm{GB}, \mathrm{or}~80~\mathrm{GB}$  fixed hard drive, Ultra ATA/100 type, 2.5": 9.5mm

#### INTEGRATED POINTING DEVICE

Touchpad pointing device.

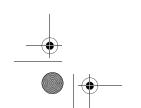

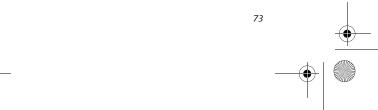

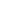

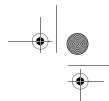

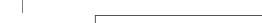

#### LIFEBOOK SECURITY/APPLICATION PANEL

Application Launcher buttons default to the following:

| Label | Button Function | Default Application |
|-------|-----------------|---------------------|
| 1     | Application A   | Notepad             |
| 2     | Application B   | Calculator          |
| 3     | Internet        | Internet Explorer   |
| 4     | E-Mail          | Netscape Messenger  |

#### **SECURITY FEATURES**

#### **Theft Prevention Lock Slot**

Lock slot for use with physical restraining security systems. Kensington locking systems are recommended.

#### **Fingerprint Sensor**

Optional fingerprint sensor in some configurations

#### **COMMUNICATIONS**

- Modem: Internal Multinational V.90 standard 56K\* fax/modem (ITU V.90, 56K data, 14.4K fax.), and LAN: 10/100/1000 base-T/Tx Gigabit Ethernet.
- Optional Integrated Atheros Wireless LAN (802.11a+b/g) with Antenna On/Off switch
- Optional Bluetooth device for wireless personal area network communication
- Actual data transfer rate over U.S. telephone lines varies and is less than 56Kbps due to the current FCC regulations and line conditions.

#### **DEVICE PORTS**

#### On the LifeBook notebook:

- PC Card slot for Type I or Type II cards: PCMCIA Standard 2.1 with CardBus support
- Compact Flash Card slot
- One 15-pin D-SUB connector for VGA external monitor (see Video specifications)
- Two USB 2.0 (Universal Serial Bus) jacks for input/ output devices
- One modem (RJ-11) connector
- One LAN (RJ-45) jack
- One stereo headphone jack. (See Audio specifications)
- One mono microphone jack. (See Audio specifications)
- One 100-pin connector for docking devices
- One embedded Smart Card Reader (requires an optional Smart Card holder and a third-party application)

# On the Optional Port Replicator:

 One 15-pin D-SUB connector for VGA external monitor (see Video specifications).

- One DC In jack
- Two USB 2.0 jacks
- One RJ-45 port for LAN connectivity

#### **KEYBOARD**

Built-in keyboard with all functions of 101 key PS/2 compatible keyboards.

- Total number of keys: 82
- Function keys: F1 through F12
- Feature extension key: Fn
- Two Windows keys: one Start key and one application key
- Key pitch: 18 mm
- Key stroke: 2 mm
- Built-in Flat Point pointing device with left and right buttons
- Built-in Palm Rest

#### External Keyboard/Mouse Support

USB-compatible only

#### **POWER**

#### Batteries

One 6-cell Lithium ion battery, rechargeable, 7.2V, 7200 mAh, 77 Wh.

#### AC Adapter

Autosensing 100-240V AC, 60W, supplying 16V DC, 3.75A, to the LifeBook notebook, Fujitsu Model FPCAC45AP, which includes an AC cable.

#### Power Management

Conforms to ACPI (Advanced Configuration and Power Interface) standards.

#### **DIMENSIONS AND WEIGHT**

#### Overall Dimensions

Approximately 10.55"(w) x 9.02"(d) x 1.29"(h) (268 mm x 229 mm x 32.7 mm)

#### Weigh

Approximately 2.76 lbs (1.25 kg) with 6-cell battery. Optional Port Replicator approximately 0.6 lbs.

#### **ENVIRONMENTAL REQUIREMENTS**

#### Temperature

Operating: 41° to 95° F (5° to 35° C) Non-operating: 5° to 140° F (–15° to 60° C)

#### Humidit

Operating: 20% to 85%, relative, non-condensing. Non-operating; 8% to 85%, relative, non-condensing.

#### **POPULAR ACCESSORIES**

For ordering or additional information on Fujitsu accessories, please visit our Web site at http://us.fujitsu.com/computers or call 1-877-372-3473.

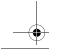

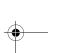

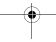

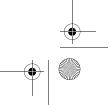

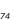

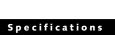

#### PRE-INSTALLED SOFTWARE

Your LifeBook comes with pre-installed software for playing audio and video files of various formats. The software configuration installed is dependent upon the operating system that is pre-installed on your system. In addition, there is file transfer software, virus protection software and Power Management software.

#### LEARNING ABOUT YOUR SOFTWARE

All operating systems and most application software have tutorials built-into them upon installation. We highly recommend that you step through the tutorial before you use an application.

#### Manuals

Included with your LifeBook notebook you will find manuals for your operating system and other preinstalled software. Manuals that are not included are available online through the help system of the software. We recommend that you review these manuals for general information on the use of these applications.

#### Microsoft Windows

Depending upon the configuration of your notebook, Microsoft Windows XP Home or Microsoft Windows XP Professional is installed as your operating system.

# Fujitsu HotKey Utility

Utility for displaying the brightness and volume levels on your LifeBook screen.

# Microsoft Internet Explorer

Internet Explorer is installed as your default internet browser.

#### Netscape 7.0

Browser suite, including integrated E-mail accounts, instant messaging, address book, search, and other tools and plug-ins.

# **Adobe Reader**

The Adobe Reader, located in the Service and Support Software folder, allows you to view, navigate, and print PDF files from across all major computing platforms.

#### LifeBook Security/Application Panel Software

Your LifeBook notebook is pre-installed with software utilities that let you operate and configure your Life-Book Application Panel. These utilities are found under the Start menu, under Programs, then under LifeBook Application panel. They include a CD Player, Application Panel Setup, Application Panel Guide, Activate Panel and Deactivate Panel.

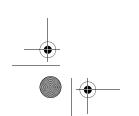

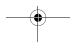

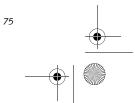

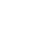

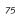

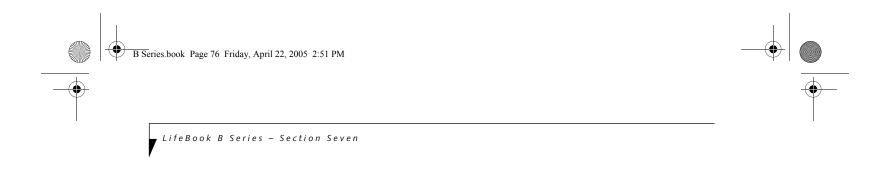

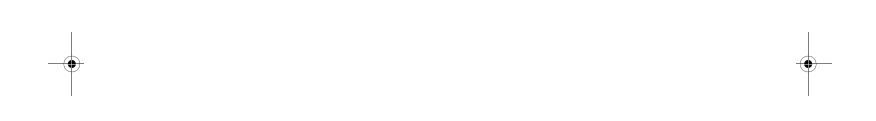

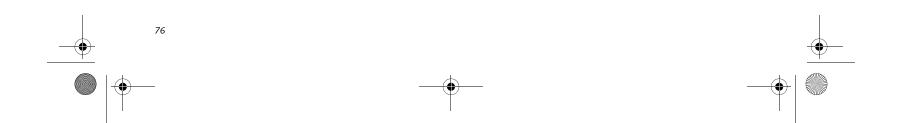

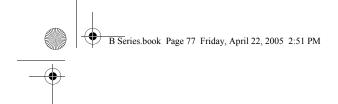

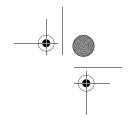

# 8 Glossary

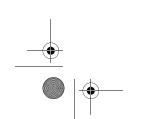

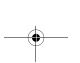

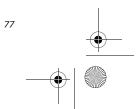

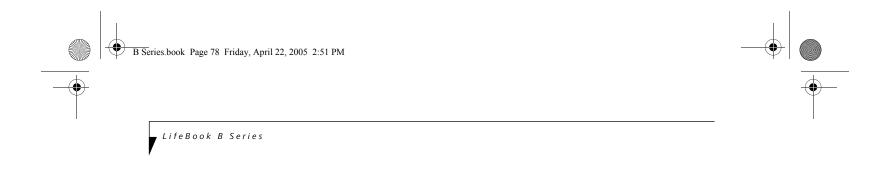

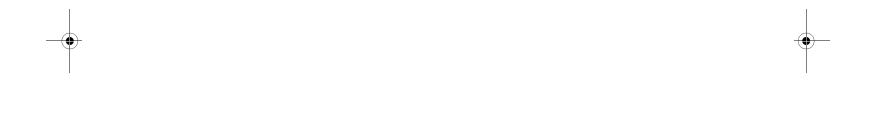

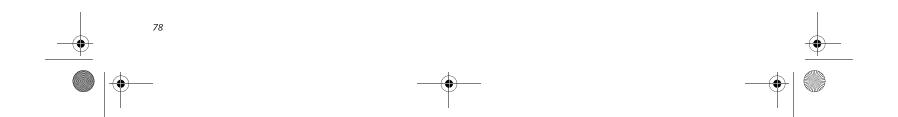

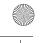

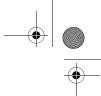

# Glossary

# Glossary

#### AC Adapter

A device which converts the AC voltage from a wall outlet to the DC voltage needed to power your LifeBook notebook.

#### **ACPI**

Advanced Configuration and Power Interface

#### Active-Matrix Display

A type of technology for making flat-panel displays which has a transistor or similar device for every pixel on the screen.

#### AdHoc

A name of a wireless LAN configuration.

It is a type of communication using wireless cards only.

Another type of communication is called Infrastructure (using a wireless card and an access point).

#### **ADSL**

#### **Asymmetric Digital Subscriber Line**

Technology for transporting high bit-rate services over ordinary phone lines.

#### Auto/Airline Adapter

A device which converts the DC voltage from an automobile cigarette lighter or aircraft DC power outlet to the DC voltage needed to power your LifeBook notebook.

#### **BIOS**

Basic Input-Output System. A program and set of default parameters stored in ROM which tests and operates your LifeBook notebook when you turn it on until it loads your installed operating system from disk. Information from the BIOS is transferred to the installed operating system to provide it with information on the configuration and status of the hardware.

An abbreviation for binary digit. A single piece of information which is either a one (1) or a zero (0).

#### bps

An abbreviation for bits per second. Used to describe data transfer rates.

#### **Boot**

To start-up a computer and load its operating system from disk, ROM or other storage media into RAM.

An electrical circuit which passes data between the CPU and the sub-assemblies inside your LifeBook notebook.

#### Byte

8 bits of parallel binary information.

#### **Cache Memory**

A block of memory built into the micro-processor which is much faster to access than your system RAM and used in specially structured ways to make your overall data handling time faster.

#### CardBus

A faster, 32-bit version of the PC Card interface which offers performance similar to the 32-bit PCI architecture.

#### CD-ROM

Compact disk read only memory. This is a form of digital data storage which is read optically with a laser rather than a magnetic head. A typical CD-ROM can contain about 600MB of data and is not subject to heads crashing into the surface and destroying the data when there is a failure nor to wear from reading.

A radio frequency band used for communication between wireless cards and access points.

#### **CMOS RAM**

Complementary metal oxide semiconductor random access memory. This is a technology for manufacturing random access memory which requires very low levels of power to operate.

#### **COM Port**

Abbreviation for communication port. This is your serial interface connection.

## Command

An instruction which you give your operating system. Example: run a particular application or format a floppy

#### Configuration

The combination of hardware and software that makes up your system and how it is allocated for use.

Cathode Ray Tube. A display device which uses a beam of electronic particles striking a luminescent screen. It produces a visual image by varying the position and intensity of the beam.

The information a system stores and processes.

#### DC

Direct current. A voltage or current that does not fluctuate periodically with time.

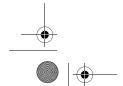

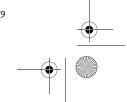

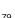

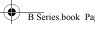

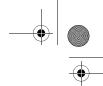

#### **Default Value**

A pre programmed value to be used if you fail to set your

#### DHCP

Dynamic Host Configuration Protocol

A protocol used to automatically acquire parameters required for the communication, such as IP address.

The sender of IP address is called a DHCP server, and the receiver is called a DHCP client.

#### DIMM

Dual-in-line memory module.

#### DISE

Drive Image Special Edition.

A utility that allows you to restore the original factory image on your hard drive in the event of corruption or accidental erasure of files or applications.

A spinning platter of magnetic data storage media. If the platter is very stiff it is a hard drive, if it is highly flexible it is a floppy disk, if it is a floppy disk in a hard housing with a shutter it is commonly called a diskette.

#### Disk Drive

The hardware which spins the disk and has the heads and control circuitry for reading and writing the data on the disk.

#### Diskette

A floppy disk in a hard housing with a shutter.

Direct Memory Access. Special circuitry for memory to memory transfers of data which do not require CPU action.

#### DMI

Desktop Management Interface. A standard that provides PC management applications with a common method of locally or remotely querying and configuring PC computer systems, hardware and software components, and peripherals.

#### DNS

Domain Name System

A function to control the association between the IP address and the name assigned to the computer.

If you do not know the IP address but if you know the computer name, you can still communicate to that computer.

#### DOS

Disk Operating System (MS-DOS is a Microsoft Disk Operating System).

#### Driver

A computer program which converts application and operating system commands to external devices into the exact form required by a specific brand and model of device in order to produce the desired results from that particular equipment.

#### **ECP**

Extended Capability Port. A set of standards for high speed data communication and interconnection between electronic devices.

#### **Encryption Key (Network Key)**

Key information used to encode data for data transfer.

This device uses the same encryption key to encode and decode the data, and the identical encryption key is required between the sender and receiver.

Electro-Static Discharge. The sudden discharge of electricity from a static charge which has built-up slowly. Example: the shock you get from a doorknob on a dry day or the sparks you get from brushing hair on a dry day.

#### **Extended Memory**

All memory more than the 640KB recognized by MS-DOS as system memory.

#### FCC

Federal Communication Commission.

#### Floppy Disk

A spinning platter of magnetic data storage media which is highly flexible.

#### GB

Gigabyte.

#### Hard drive

A spinning platter of magnetic data storage media where the platter is very stiff.

Input/Output. Data entering and leaving your notebook in electronic form.

# I/O Port

The connector and associated control circuits for data entering and leaving your notebook in electronic form.

Intelligent Drive Electronics. A type of control interface for a hard drive which is inside the hard drive unit.

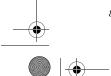

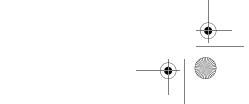

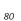

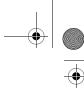

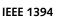

Industry standard that allows you to connect between your notebook and a peripheral device such as a digital camera. Also known as "Firewire" or "iLINK".

#### Infrared

Light just beyond the red portion of the visible light spectrum which is invisible to humans.

#### Infrastructure

A name of a wireless LAN configuration. This type of communication uses an access point.

Another type of communication is called AdHoc.

#### **IP Address**

An address used for computers to communicate in the TCP/IP environment.

Current IPv4 (version 4) uses four values in the range between 1 and 255. (Example: 192.168.100.123).

There are two types of IP address: global address and private address.

The global address is an only address in the world. It is controlled by JPNIC (Japan Network Information Center). A private address is an only address in the closed network.

An abbreviation for infrared.

#### IrDA

Infrared Data Association. An organization which produces standards for communication using infrared as the carrier.

#### **IRQ**

Interrupt Request. An acronym for the hardware signal to the CPU that an external event has occurred which needs to be processed.

Kilobyte.

Local Area Network. An interconnection of computers and peripherals within a single limited geographic location which can pass programs and data amongst themselves.

#### LCD

Liquid Crystal Display. A type of display which makes images by controlling the orientation of crystals in a crystalline liquid.

#### Lithium ion Battery

A type of rechargeable battery which has a high powertime life for its size and is not subject to the memory effect as Nickel Cadmium batteries.

Glossary

#### LPT Port

Line Printer Port. A way of referring to parallel interface ports because historically line printers were the first and latter the most common device connected to parallel

#### MAC Address

Media Access Control Address

A unique physical address of a network card. For Ethernet, the first three bytes are used as the vendor code, controlled and assigned by IEEE. The remaining three bytes are controlled by each vendor (preventing overlap), therefore, every Ethernet card is given a unique physical address in the world, being assigned with a different address from other cards. For Ethernet, frames are sent and received based on this address.

#### MB

Megabyte.

#### Megahertz

1,000,000 cycles per second.

A repository for data and applications which is readily accessible to your LifeBook notebook's CPU.

Megahertz.

#### MIDI

Musical Instrument Digital Interface. A standard communication protocol for exchange of information between computers and sound producers such as synthesizers.

#### Modem

A contraction for MOdulator-DEModulator. The equipment which connects a computer or other data terminal to a communication line.

#### Monaural

A system using one channel to process sound from all sources.

#### MPU-401

A standard for MIDI interfaces and connectors.

#### MTU

Maximum Transmission Unit

The maximum data size that can be transferred at a time through the Internet or other networks. You can set a

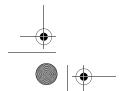

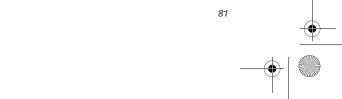

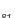

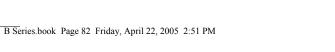

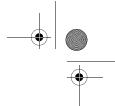

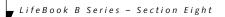

smaller MTU size to obtain successful communication, if you have difficulty transferring data due to the fact that the maximum size is too large.

#### NTSC

National TV Standards Commission. The standard for TV broadcast and reception for the USA.

#### **Operating System**

A group of control programs that convert application commands, including driver programs, into the exact form required by a specific brand and model of microprocessor in order to produce the desired results from that particular equipment.

#### **Partition**

A block of space on a hard drive which is set aside and made to appear to the operating system as if it were a separate disk, and addressed by the operating system accordingly.

#### PCI

Peripheral Component Interconnect

Self-configuring PC local bus. Designed by Intel, PCI has gained wide acceptance as a standard bus design.

#### **PCMCIA**

PCMCIA is a trademark of the Personal Computer Memory Card International Association. The Personal Computer Memory Card International Association is an organization that sets standards for add-in cards for personal computers.

#### Peripheral Device

A piece of equipment which performs a specific function associated with but not integral to a computer. Examples: a printer, a modem, a CD-ROM.

#### Pitch (keyboard)

The distance between the centers of the letter keys of a keyboard.

# Pixel

The smallest element of a display, a dot of color on your display screen. The more pixels per area the clearer your image will appear.

#### **POST**

Power On Self Test. A program which is part of the BIOS which checks the configuration and operating condition of your hardware whenever power is applied to your notebook. Status and error messages may be displayed before the operating system is loaded. If the self test detects failures that are so serious that operation can not continue, the operating system will not be loaded.

#### **PPPoE**

Point to Point Protocol over Ethernet.

A protocol for Ethernet, using a Point-to-Point Protocol (PPP), which is used for connection on the phone line.

An integrated set of coded commands to your computers telling your hardware what to do and how and when to do it.

Procedures and rules use to send and receive data between computers.

- Method of sending and receiving data
- Process used to handle communication errors

Conditions required for communication are organized in procedures for correct transfer of information.

#### RAM

Random Access Memory. A hardware component of your LifeBook notebook that holds binary information (both program and data) as long as it has the proper power applied to it.

#### RAM Module

A printed circuit card with memory and associated circuitry which allows the user to add additional memory to the computer without special tools.

#### Reset

The act of reloading the operating system. A reset erases all information stored in RAM.

#### Restart

See Reset.

#### Resume

To proceed after interruption. In your notebook this refers to returning to active operation after having been in one of the suspension states.

#### ROM

Read Only Memory. A form of memory in which information is stored by physically altering the material. Data stored in this way can not be changed by your notebook and does not require power to maintain it.

Synchronous Dynamic Random Access Memory.

#### Serial Port

A connection to another device through which data is transferred one bit at a time on a single wire with any other wires only for control of the device not for transfer

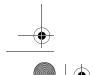

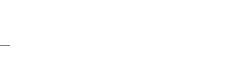

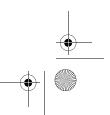

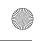

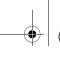

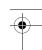

#### **SMART**

Self-Monitoring, Analysis and Reporting Technology (SMART) is an emerging technology that provides nearterm failure predictions for hard drives. When SMART is enabled the hard drive monitors pre-determined drive attributes that are susceptible to degradation over time. If a failure is likely to occur, SMART makes a status report available so that the LifeBook notebook can prompt the user to back up the data on the drive. Naturally not all failures are predictable. SMART predictability is limited to those attributes which the drive can self-monitor. In those cases where SMART can give advance warning, a considerable amount of precious data can be saved.

#### SRAM

Static random access memory. A specific technology of making RAM which does not require periodic data refreshing.

#### SSID

Service Set Identifier

Specifies which network you are joining. Some systems allow you to specify any SSID as an option so you can join any network.

#### Standby

To make inoperative for a period of time. Your LifeBook notebook uses various suspension states to reduce power consumption and prolong the charge of your battery.

#### Status Indicator

A display which reports the condition of some portion of your hardware. On your LifeBook notebook this is an LCD screen just above the keyboard.

#### Stereo (audio)

A system using two channels to process sound from two different sources.

#### SVGA

Super VGA.

#### S-Video

Super Video. A component video system for driving a TV or computer monitor.

#### System Clock

An oscillator of fixed precise frequency which synchronizes the operation of the system and is counted to provide time of day and date.

#### TCP/IP

Transmission Control Protocol/Internet Protocol. A standard Internet protocol that is most widely used.

#### TFT

Thin Film Transistor – A technology for flat display panels which uses a thin film matrix of transistors to control each pixel of the display screen individually.

Glossary

#### UL

Underwriters Laboratories – An independent organization that tests and certifies the electrical safety of devices.

#### USB

Universal Serial Bus.

Standard that allows you to simultaneously connect up to 127 USB devices such as game pads, pointing devices, printers, and keyboards to your computer.

#### VGA

Video Graphics Array. A video display standard originally introduced by IBM with the PS/2 series of personal computers.

#### **VRAM**

Video Random Access Memory. A memory dedicated to video display data and control.

#### WFM

Wired for Management is Intel's broad-based initiative to reduce the total cost of ownership (TCO) of business computing without sacrificing power and flexibility.

#### Wi-Fi Compatible

Wi-Fi (Wireless Fidelity) Identifies that the product has passed the interoperability test, supplied by the WECA (Wireless Ethernet Compatibility Alliance), which guarantees the interoperability of wireless IEEE 802.11 LAN products. For more information on the Wi-Fi standard, go to the WECA website at: www.wirelessethernet.com.

#### WLAN

Wireless Local Area Network. A wireless interconnection of computers and peripherals within a single limited geographic location which can pass programs and data amongst themselves.

#### Write Protect

Prevent alteration of the binary state of all bits in a storage media. Example: all information on a device such as a floppy diskette; a block of space in a storage media such as a partition of a hard drive; a file or directory of floppy diskette or hard drive.

#### XGA

Extended VGA.

#### Zip Drive

A 100MB or 250MB read/write removable media disk drive.

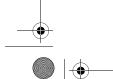

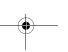

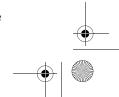

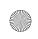

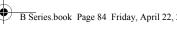

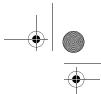

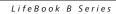

# **Regulatory Information**

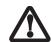

Changes or modifications not expressly approved by Fujitsu could void this user's authority to operate the equipment.

#### **FCC NOTICES**

#### Notice to Users of Radios and Television

These limits are designed to provide reasonable protection against harmful interference in a residential installation. This equipment generates, uses, and can radiate radio frequency energy and, if not installed and used in accordance with the instructions, may cause harmful interference to radio communications. However, there is no guarantee that interference will not occur in a particular installation. If this equipment does cause harmful interference to radio or television reception, which can be determined by turning the equipment off and on, the user is encouraged to try to correct the interference by one or more of the following measures:

- Reorient or relocate the receiving antenna.
- <sup>11</sup> Increase the separation between the equipment and receiver.
- Connect the equipment into an outlet that is on a different circuit than the receiver.
- Consult the dealer or an experienced radio/TV technician for help.

Shielded interconnect cables must be employed with this equipment to ensure compliance with the pertinent RF emission limits governing this device.

#### Notice to Users of the US Telephone Network

This equipment complies with Part 68 of the FCC rules. On the bottom of this equipment is a label that contains, among other information, the FCC registration number and ringer equivalence number (REN) for this equipment. If requested, this information must be provided to the telephone company.

This equipment is designed to be connected to the telephone network or premises wiring using a standard jack type USOC RJ11C. A plug and jack used to connect this equipment to the premises wiring and telephone network must comply with the applicable FCC Part 68 rules and requirements adopted by the ACTA. A compliant telephone cord and modular plug is provided with this product. It is designed to be connected to a compatible modular jack that is also compliant.

The ringer equivalent number (REN) of this equipment is 0.0B as shown on the label. The REN is used to determine the number of devices that may be connected to a telephone line. Excessive RENs on a telephone may

result in the devices not ringing in response to an incoming call. In most but not all areas, the sum of RENs should not exceed five (5.0). To be certain of the number of devices that may be connected to a line, as determined by the total RENs, contact the local telephone company.

If this equipment causes harm to the telephone network, the telephone company will notify you in advance that temporary discontinuance of service may be required. But if advance notice isn't practical, the telephone company will notify the customer as soon as possible. Also, you will be advised of your right to file a complaint with the FCC if you believe it is necessary.

The telephone company may make changes in its facilities, equipment, operations or procedures that could effect the operation of the equipment. If this happens the telephone company will provide advance notice in order for you to make necessary modifications to maintain uninterrupted service.

If trouble is experienced with this equipment, for repair or warranty information, please refer to the manual or contact Fujitsu Computer Systems Corporation, Customer Service. If the equipment is causing harm to the telephone network, the telephone company may request that you disconnect the equipment until the problem is resolved.

The equipment cannot be used on public coin service provided by the telephone company. Connection to party line service is subject to state tariffs. (Contact the state public utility commission, public service commission or corporation commission for information).

If your home has specially wired alarm equipment connected to the telephone line, ensure the installation of this computer does not disable your alarm equipment. If you have any questions about what will disable alarm equipment, consult your telephone company or a qualified installer.

The Telephone Consumer Protection Act of 1991 makes it unlawful for any person to use a computer or other electronic device to send any message via a telephone fax machine unless such message clearly contains in a margin at the top or bottom of each transmitted page or on the first page of the transmission, the date an time it is sent and an identification of the business or other entity, or other individual sending the message and the telephone number of the sending machine or such business, other entity, or individual.

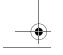

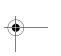

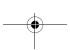

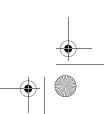

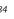

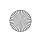

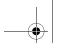

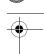

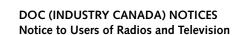

This Class B digital apparatus meets all requirements of Canadian Interference-Causing Equipment Regulations.

CET appareil numérique de la class B respecte toutes les exigence du Réglement sur le matérial brouilleur du Canada.

#### Notice to Users of the Canadian Telephone Network

NOTICE: This equipment meets the applicable Industry Canada Terminal Equipment Technical Specifications. This is confirmed by the registration number. The abbreviation, IC, before the registration number signifies that registration was performed based on a Declaration of Conformity indicating that Industry Canada technical specifications were met. It does not imply that Industry Canada approved the equipment.

Before connecting this equipment to a telephone line the user should ensure that it is permissible to connect this equipment to the local telecommunication facilities. The user should be aware that compliance with the certification standards does not prevent service degradation in some situations.

Repairs to telecommunication equipment should be made by a Canadian authorized maintenance facility. Any repairs or alterations not expressly approved by Fujitsu or any equipment failures may give the telecommunication company cause to request the user to disconnect the equipment from the telephone line.

NOTICE: The Ringer Equivalence Number (REN) for this terminal equipment is 0.0. The REN assigned to each terminal equipment provides an indication of the maximum number of terminals allowed to be connected to a telephone interface. The termination on an interface may consist of any combination of devices subject only to the requirement that the sum of the Ringer Equivalence Numbers of all the devices does not exceed five.

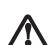

For safety, users should ensure that the electrical ground of the power utility, the telephone lines and the metallic water pipes are connected together. Users should NOT attempt to make such connections themselves but should contact the appropriate electric inspection authority or electrician. This may be particularly important in rural areas.

#### Avis Aux Utilisateurs Du Réseau Téléphonique Canadien

AVIS: Le présent matériel est conforme aux spécifications techniques d'Industrie Canada applicables au matériel terminal. Cette conformité est confirmée par le numéro d'enregistrement. Le sigle IC, placé devant le numéro d'enregistrement, signifie que l'enregistrement s'est effectué conformément à une déclaration de conformité et indique que les spécifications techniques d'Industrie Canada ont été respectées. Il n'implique pas qu'Industrie Canada a approuvé le matériel.

Regulatory Information

Avant de connecter cet équipement à une ligne téléphonique, l'utilisateur doit vérifier s'il est permis de connecter cet équipement aux installations de télécommunications locales. L'utilisateur est averti que même la conformité aux normes de certification ne peut dans certains cas empêcher la dégradation du service.

Les réparations de l'équipement de télécommunications doivent être eVectuées par un service de maintenance agréé au Canada. Toute réparation ou modification, qui n'est pas expressément approuvée par Fujitsu, ou toute défaillance de l'équipement peut entraîner la compagnie de télécommunications à exiger que l'utilisateur déconnecte l'équipement de la ligne téléphonique.

AVIS: L'indice d'équivalence de la sonnerie (IES) du présent matériel est de 0.0. L'IES assigné à chaque dispositif terminal indique le nombre maximal de terminaux qui peuvent être raccordés à une interface téléphonique. La terminaison d'une interface peut consister en une combinaison quelconque de dispositifs, à la seule condition que la somme d'indices d'équivalence de la sonnerie de tous les dispositifs n'excède pas 5.

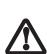

Pour assurer la sécurité, les utilisateurs doivent vérifier que la prise de terre du service d'électricité, les lignes télphoniques et les conduites d'eau métalliques sont connectées ensemble. Les utilisateurs NE doivent PAS tenter d'établir ces connexions eux-mêmes, mais doivent contacter les services d'inspection d'installations électriques appropriés ou un électricien. Ceci peut être particulièrement important en régions rurales.

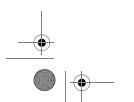

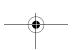

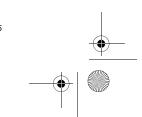

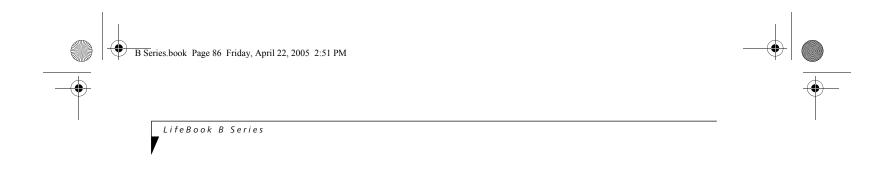

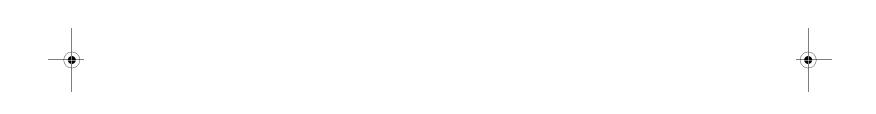

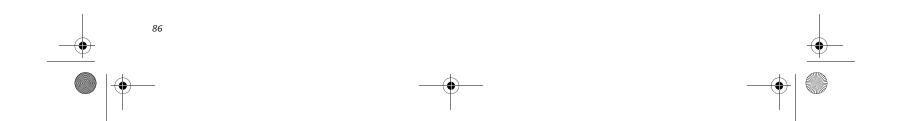

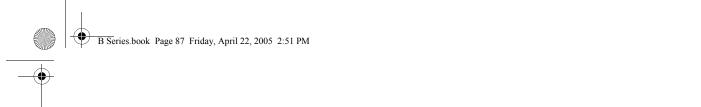

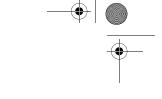

# **Appendix A**

# Integrated Wireless LAN\* User's Guide

\*Optional Device

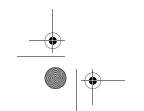

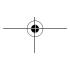

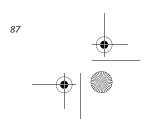

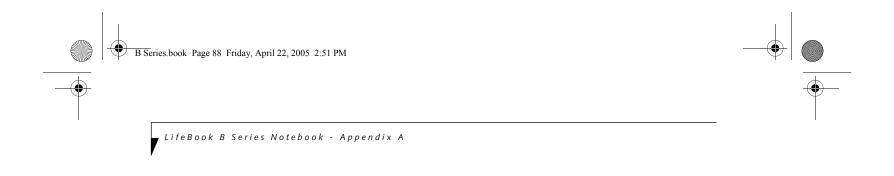

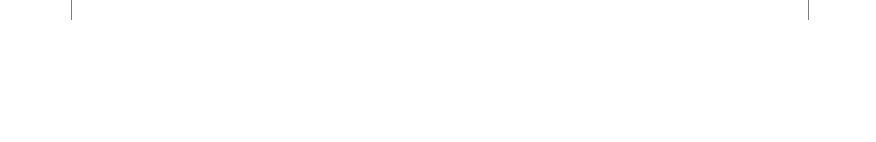

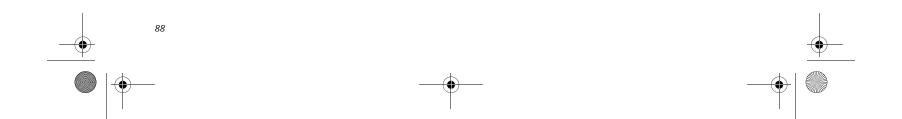

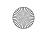

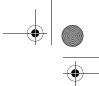

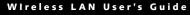

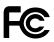

# FCC REGULATORY INFORMATION

Please note the following regulatory information related to the wireless LAN device.

# **Regulatory Notes and Statements**

Wireless LAN, Health and Authorization for use

Radio frequency electromagnetic energy is emitted from Wireless LAN devices. The energy levels of these emissions, however, are far much less than the electromagnetic energy emissions from wireless devices such as mobile phones. Wireless LAN devices are safe for use by consumers because they operate within the guidelines found in radio frequency safety standards and recommendations. The use of Wireless LAN devices may be restricted in some situations or environments, such as:

On board an airplane, or

In an explosive environment, or

In situations where the interference risk to other devices or services is perceived or identified as harmful

In cases in which the policy regarding use of Wireless LAN devices in specific environments is not clear (e.g., airports, hospitals, chemical/oil/gas industrial plants, private buildings), obtain authorization to use these devices prior to operating the equipment.

# Regulatory Information/Disclaimers

Installation and use of this Wireless LAN device must be in strict accordance with the instructions included in the user documentation provided with the product. Any changes or modifications made to this device that are not expressly approved by the manufacturer may void the user's authority to operate the equipment. The manufacturer is not responsible for any radio or television interference caused by unauthorized modification of this device, or the substitution or attachment of connecting cables and equipment other than those specified by the manufacturer. It is the responsibility of the user to correct any interference caused by such unauthorized modification, substitution or attachment. The manufacturer and its authorized resellers or distributors will assume no liability for any damage or violation of government regulations arising from failure to comply with these guidelines.

This device must not be co-located or operating in conjunction with any other antenna or transmitter. For operation within 5.15~5.25GHz frequency range, it is restricted to indoor environments, and the antenna of this device must be integral.

# Federal Communications Commission statement

This device complies with Part 15 of FCC Rules.

Operation is subject to the following two conditions: (1) This device may not cause interference, and, (2) This device must accept any interference, including interference that may cause undesired operation of this device.

### **FCC Interference Statement**

This equipment has been tested and found to comply with the limits for a Class B digital device, pursuant to Part 15 of the FCC Rules. These limits are designed to provide reasonable protection against harmful interference in a residential installation. This equipment generates, uses, and can radiate radio frequency energy. If not installed and used in accordance with the instructions, it may cause harmful interference to radio communications. However, there is no guarantee that interference will not occur in a particular installation.

If this equipment does cause harmful interference to radio or television reception, which can be determined by turning the equipment off and on, the user is encouraged to try and correct the interference by one or more of the following measures:

- 1. Reorient or relocate the receiving antenna.
- 2. Increase the distance between the equipment and the receiver.
- Connect the equipment to an outlet on a circuit different from the one the receiver is connected to.
- 4. Consult the dealer or an experienced radio/TV technician for help.

# **FCC Radio Frequency Exposure statement**

This equipment complies with FCC radiation exposure limits set forth for an uncontrolled environment. This equipment should be installed and operated with a minimum distance of 20 centimeters between the Wireless LAN/Bluetooth antenna (WLAN:left and right edge on the top edge of LCD scrren, Buletooth: at the middle on the top edge of LCD screen) and your body.

The transmitters in this device must not be co-located or operated in conjunction with any other antenna or transmitter.

# **Export restrictions**

This product or software contains encryption code which may not be exported or transferred from the US or Canada without an approved US Department of Commerce export license. This device complies with Part 15 of FCC Rules., as well as ICES 003 B / NMB 003 B. Operation is subject to the following two conditions: (1) this device may not cause harmful interfer nce, and (2) this device must accept any interference received, including interference that may cause undesirable operation. Modifications not expressly authorized by Fujitsu Computer Systems Corporation may invalidate the

# user's right to operate this equipment. **Canadian Notice**

To prevent radio interference to the licensed service, this device is intended to be operated indoors and away from windows to provide maximum shielding. Equipment (or its transmit antenna) that is installed outdoors is subject to licensing.

High power radars are allocated as primary users of 5250 -5350MHz and 5650-5850MHz and these radars could cause interference and/or damage to LELAN(licence-exempt LAN) devices operating in these bands.

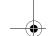

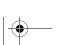

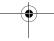

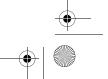

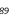

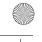

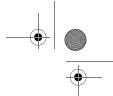

# Before Using the Wireless LAN

This manual describes the procedures required to properly setup and configure the integrated Wireless LAN Mini-PCI device (referred to as "WLAN device" in the rest of the manual). Before using the WLAN device, read this manual carefully to ensure it's correct operation. Keep this manual in a safe place for future reference.

Wireless LAN Devices Covered by this Document This document is applicable to systems containing an Atheros (WLL4070) Mini-PCI wireless network card.

### Characteristics of the WLAN Device

The WLAN device is a Mini-PCI card attached to the mainboard of the mobile computer.

It is a dual-band radio that operates in two license-free RF bands, therefore eliminating the need to procure an FCC license to operate. It operates in the 2.4GHz Industrial, Scientific, and Medical (ISM) RF band. Additionally, the Atheros device operates in the lower, middle, and upper bands of the 5GHz Unlicensed National Information Infrastructure (UNII) bands.

The Atheros SuperAG WLAN is capable of three operating modes, IEEE802.11a, IEEE802.11b and IEEE802.11g, wireless LAN standards governed by the IEEE (Institute of Electronics and Electrical Engineers).

Encoding of data is modulated using Direct Sequence Spread Spectrum (DSSS) and Complementary Code Keying (CCK) when the WLAN device is operating in IEEE 802.11b mode and Orthogonal Frequency Division Multiplexing (OFDM) when operating in IEEE802.11a or IEEE802.11g mode.

The WLAN device is Wi-Fi certified and operates at the maximum data transfer rate of 54 Mbps in

IEEE802.11a or IEEE802.11g mode and 11 Mbps in IEEE802.11b mode.

The maximum communication range indoors is approximately 80 feet (25 meters). However, that range will increase or decrease depending on factors such as number of walls, reflective material, or interference from external RF sources.

The WLAN device supports the following encryption methods - WEP, TKIP, CKIP, and AES encryption.

# WIRELESS LAN MODES USING THIS DEVICE

### Ad Hoc Mode

(See Figure A-1)

"Ad Hoc Mode" refers to a wireless network architecture where wireless network connectivity between multiple computers is established without a central wireless network device, typically known as Access Point(s). Connectivity is accomplished using only client devices in a peer-to-peer fashion. That is why Ad Hoc networks are also known as peer-to-peer networks. Ad Hoc networks are an easy and inexpensive method for establishing network connectivity between multiple computers.

Ad Hoc mode requires that the SSID (service set identifier), network authentication, and encryption key settings are identically configured on all computers in the Ad Hoc network.

# Access Point (Infrastructure) Mode

(See Figure A-2)

Infrastructure mode refers to a wireless network architecture in which devices communicate with wireless or wired network devices by communicating through an Access Point. In infrastructure mode, wireless devices can communicate with each other or with a wired network. Corporate wireless networks operate in infra-

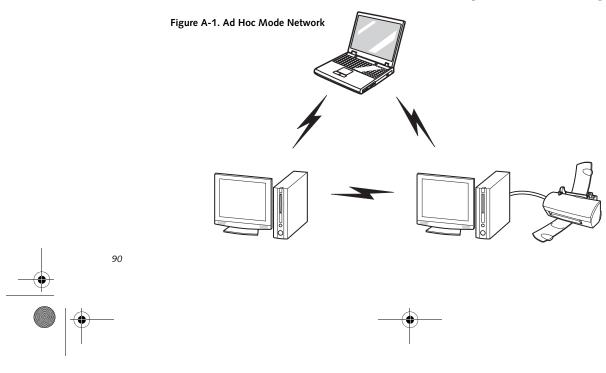

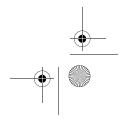

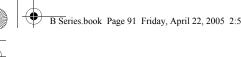

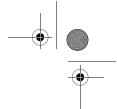

structure mode because they require access to the wired LAN in order to access computers, devices, and services such as file servers, printers, and databases.

# How to Handle This Device

The WLAN device comes pre-installed in your mobile computer. Under normal circumstances, it should not be necessary for you to remove or re-install it. The Operating System that your mobile computer comes with has been pre-configured to support the WLAN device.

# WIRELESS NETWORK CONSIDERATIONS

- The Atheros WLAN device supports IEEE802.11a/b/g and operates in the 2.4GHz ISM band and the 5 GHz UNII bands.
- The maximum range of the WLAN device indoors is typically 80 feet (25 meters). Please note that the maximum range you achieve may be shorter or longer than 80 feet, depending on factors such as access point transmit power, number and density of obstructions, or external RF interference.
- Microwave ovens will interfere with the operation of WLAN device as microwave ovens operate in the same 2.4GHz frequency range that IEEE802.11b/g devices operate in. Interference by microwaves does not occur with IEEE802.11a radio which operates in the 5 GHz RF band.
- Wireless devices that transmit in the 2.4GHz frequency range may interfere with the operation of WLAN devices in IEEE802.11b/g modes. Symptoms of interference include reduced throughput, intermittent disconnects, and large amounts of frame errors. It is HIGHLY recommended that these interfering devices

be powered off to ensure the proper operation of the WLAN device.

Wireless LAN User's Guide

# **DEACTIVATING THE WLAN DEVICE**

Deactivation of the WLAN device may be desired in certain circumstances (to extend battery life) or where certain environments require it (i.e. hospitals, clinics, airplanes, etc.). Fujitsu mobile computers employ two methods with which to deactivate the WLAN device:

- Using the Wireless On/Off Switch, or,
- In Windows, using the Atheros Client Utility software.

# Deactivation using the Wireless On/Off Switch The WLAN device can be deactivated quickly and efficiently by toggling the Wireless On/Off Switch to the Off position. (Figure A-3)

The wireless On/Off switch has no effect on non-Wireless LAN models.

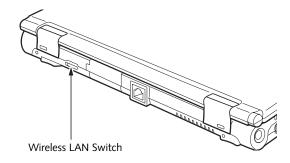

Figure A-3. Wireless LAN On/Off Switch Location

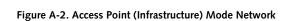

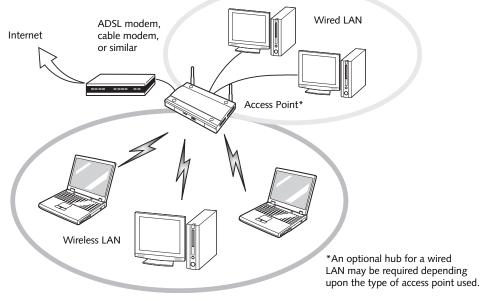

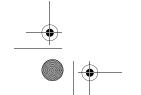

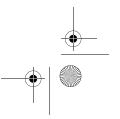

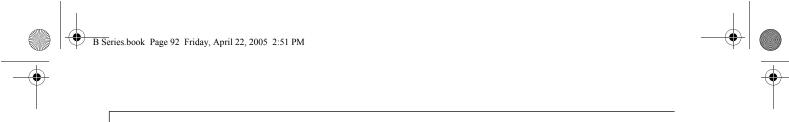

# Deactivation using Atheros Client Utility software

- Click [Start] -> [Program Files] -> [Atheros] -> Atheros Client Utility.
- 2. Choose Action and click Disable Radio.

# **ACTIVATING THE WLAN DEVICE**

Activation of the WLAN device can be accomplished using the same methods as the deactivation process

- Using the Wireless On/Off Switch
- In Windows using the Atheros software

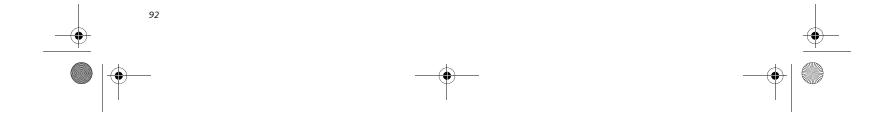

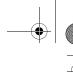

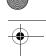

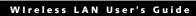

# Configuration of the WLAN Device

The WLAN Device can be configured to establish wireless network connectivity using the Atheros Client Utility software. The Atheros Client Utility software allows for multiple profile setups and supports automatic profile switching. Support for most industry standard security solutions, as well as Cisco Compatible Extensions (CCX), is contained in this software.

# **FLOW OF OPERATIONS**

- Activate the WLAN Device (See Activating the WLAN Device on page 92 for more information).
- 2. Configure the Wireless Network Key parameters (See "Configuration Using Atheros Client Utility Software" on page 93 for more information).
  - Enter the network name (SSID)
  - Choose the appropriate WLAN architecture (Ad Hoc or Infrastructure)
  - Choose Authentication method: Open, Shared, WPA, or WPA-PSK
  - If using static WEP keys, enter static WEP key and choose key index.
- 3. Configure network settings
  - TCP/IP settings
  - Workgroup or Domain settings.

# CONFIGURATION USING ATHEROS CLIENT UTILITY SOFTWARE

This section explains the procedure to properly configure the WLAN device using the Atheros Client Utility. Pre-defined parameters will be required for this procedure. Please consult with your network administrator for these parameters:

Network Name: Also known as the SSID

Network Key (WEP): Required if using static WEP keys.

**Authentication Type:** Open, Shared, WPA, or WPA-PSK

# Procedure

- Activate the WLAN device using either the Wireless On/Off Switch or the Atheros Client Utility
- 2. Click [Start] -> Programs -> Atheros -> Atheros Client Utility.
- 3. Click the Profile Management tab.
- 4. If this is your first time using this utility, highlight the profile [Default] and Click the [Modify] button,

- otherwise Click the [New] button. The Profile Management dialog displays.
- 5. From the General tab, enter a profile name in the Profile Name field.
- 6. Enter the network SSID, in the SSID1 field. If you wish to create a profile that can connect to up to 3 different wireless networks, SSID's can be entered in the SSID2 and SSID3 fields as well.
- 7. Click the Security tab.
- 8. The Security tab allows for the configuration of the Security modes listed in the table below. Please select the radio button of the desired security mode. If these settings are not known to you, please consult with your network administrator for the correct settings.

| Field Name             | Description                                                                                                    |
|------------------------|----------------------------------------------------------------------------------------------------|
| WPA/WPA2               | Enables the use of Wi-Fi Protected Access. Choosing WPA opens the WPA EAP drop-down menu. If these settings are not known to you, please consult with your network administrator for the correct settings.        |
| WPA/WPA2<br>Passphrase | Enables WPA-Pre-Shared Key. Click on the Configure button to enter the WPA Passphrase. If these settings are not known to you, please consult with your network administrator for the correct settings.           |
| 802.1x                 | Enables 802.1x security. If these settings are not known to you, please consult with your network administrator for the correct settings. Choosing this option opens the 802.1x EAP type drop-down menu.          |
| Pre-Shared Key         | Enables the use of pre-shared keys that are defined on both the access point and the station. This is where static WEP keys are entered. Click the Configure button to fill in the Define Pre-Shared Keys window. |
| None                   | No security                                                                                                    |

- 9. Click [OK].
- 10. Click the Advanced tab.
- 11. The Advanced tab allows for the configuration of the options detailed in the table below.

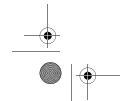

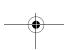

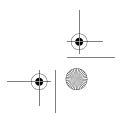

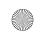

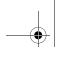

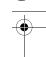

| Field Name                                          | Description                                                                                                    |
|-----------------------------------------------------|----------------------------------------------------------------------------------------------------|
| Power Save<br>Mode                                  | Options are Maximum, Normal, or Off                                                                                                    |
| Network Type                                        | Options are AP (Infrastructure) or Ad<br>Hoc                                                                                                    |
| 802.11b<br>Preamble                                 | Specifies the preamble setting in 802.11b. The default setting is Short and Long (Access Point mode), which allows both short and long headers in the 802.11b frames. Set to Long Only to override allowing short frames. |
| Transmit Power<br>Level                             | Select the desired transmit power level from the dropdown list.                                                                                                    |
| Wireless Mode                                       | Specifies 5 GHz 54 Mbps, 2.4 GHz<br>11 Mbps, or 2.4 GHz 54 Mbps oper-<br>ation in an access point network.                                                                                                    |
| Wireless Mode<br>when Starting<br>Ad Hoc<br>Network | Specifies 5GHz 54 Mbps, 5 GHz 108 Mbps, or 2.4 GHz 11 Mbps to start an Ad Hoc network if no matching network name is found after scanning all available modes.                                                            |

- 12. Click [OK].
- 13. If the profile you just created does not activate immediately, click the Profile Management tab, highlight the desired Profile, and click Activate.
- 14. Click [OK] to close the Atheros Client Utility.

# CONNECTION TO THE NETWORK

This section explains connection to the network.

If there is an administrator of the network, contact the network administrator for data settings.

# Setting the network

Perform the "Setting TCP/IP" and "Confirming the computer and work group names" operations required for network connection.

# Setting TCP/IP

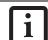

To change the setting of the IP address, you need to be logged in from Windows as an administrator.

- Click the [Start] button first and then [Control Panel].
- 2. If the Control Panel is in Category view, switch to Classic view by clicking "Switch to Classic View" under Control Panel the left frame. (If you are

- already in Classic view, "Switch to Category View" will be displayed.)
- Double-click [Network Connections]. A list of currently installed networks will be displayed.
- Right-click [Wireless Network Connection] in the list, and then click [Properties] in the menu displayed. The [Wireless Network Connection Properties] window will be displayed.
- 5. Click the [General] tab if it is not already selected.
- 6. Click [Internet Protocol (TCP/IP] and then click [Properties]. The [Internet Protocol (TCP/IP) Properties] window will be displayed.
- 7. Set the IP address as follows:
  - For ad hoc connection: Select [Use the following IP address:] and then enter data for [IP address] and [Subnet mask]. See page 100 for IP address setting.
  - For access point (infrastructure) connection: If your network uses DHCP, select [Obtain an IP address automatically] and [Obtain DNS server address automatically]. If your network uses static IP addresses, consult with your network administrator for the correct IP address settings.
- 8. Click the [OK] button. Processing will return to the [Wireless Network Connection Properties] window.
- 9. Click the [OK] button.
- 10. Close the [Network Connection] window.

Following this operation, confirm the names of the computer and the workgroup as follows.

# Confirming the computer and work group names

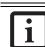

To modify the computer name and/or the work group name, you need to be logged in from Windows as an administrator.

- 1. Click the [Start] button, then [Control Panel].
- 2. If the Control Panel is in Category view, switch to Classic view by clicking "Switch to Classic View" under Control Panel the left frame. (If you are already in Classic view, "Switch to Category View" will be displayed.)
- 3. Double-click the [System] icon. The [System Properties] window will be displayed.
- 4. Click the [Computer Name] tab.

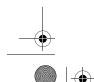

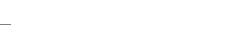

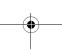

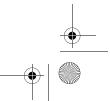

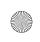

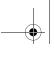

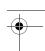

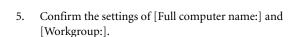

a. The setting of [Full computer name:] denotes the name for identifying the computer. Any name can be assigned for each personal computer.

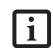

To change the name, click [Change] and then proceed in accordance with the instruction messages displayed on the

Enter the desired name in less than 15 ASCII character code format. Identifiability can be enhanced by entering the model number, the user name, and other factors.

b. [Workgroup name] is the group name of the network. Enter the desired name in less than 15 ASCII character code format.

For ad hoc connection: Assign the same network name to all personal computers existing on the network.

For access point (infrastructure) connection: Assign the name of the work group to be accessed.

Click the [OK] button. If a message is displayed that requests you to restart the personal computer, click [Yes] to restart the computer.

# Setting the sharing function

Set the sharing function to make file and/or printer sharing with other network-connected personal computers valid.

This operation is not required unless the sharing function is to be used.

The folder and printer for which the sharing function has been set will be usable from any personal computer present on the network.

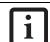

To share a file and/or the connected printer, you need to be logged in as an administrator.

# Setting the Microsoft network-sharing service

- Click the [Start] button first and then [Control Panel].
- If the Control Panel is in Category view, switch to Classic view by clicking "Switch to Classic View" under Control Panel the left frame. (If you are already in Classic view, "Switch to Category View" will be displayed.)
- 3. Double-click [Network Connections]. A list of currently installed networks will be displayed.

# Right-click [Wireless Network Connection] in the list, and then click [Properties] in the menu displayed. The [Wireless Network Connection Properties] window will be displayed.

Wireless LAN User's Guide

- If [File and Printer Sharing for Microsoft Networks] is displayed, proceed to step 6. If [File and Printer Sharing for Microsoft Networks] is not displayed, skip to step 7.
- Make sure that the [File and Printer Sharing for Microsoft Networks] check box is checked, and then click the [OK] button. Skip to "Setting filesharing function".
- Click [Install]. The [Select Network Component Type] window will be displayed.
- Click [Service], then click the [Add] button. The [Select Network Service] window will be displayed.
- Click [File and Printer Sharing for Microsoft Networks] and then click the [OK] button. Processing will return to the [Wireless Network Connection Properties] window, and [File and Printer Sharing for Microsoft Networks] will be added to the list.
- 10. Click the [Close] button.

# Setting the file-sharing function

The procedure for setting the file-sharing function follows, with the "work" folder in drive C: as an example.

- Double-click [My Computer] on the desktop.
- Double-click [Local disk (C:)].
- Right-click the "work" folder (or whichever folder you want to share), and then click [Sharing and Security...] in the menu displayed. The [Folder Name Properties] window will be displayed.

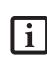

Setting the file-sharing function for the file which has been used to execute Network Setup Wizard is suggested on the screen. For the wireless LAN, however, since security is guaranteed by entry of the network name (SSID) and the network key, the steps to be taken to set the filesharing function easily without using Network Setup Wizard are given below.

- Click [Sharing] if it isn't already selected.
- Click the link stating "If you understand the security risks, but want to share files without running the wizard, click here".
- Click "Just enable file sharing" and click [OK].

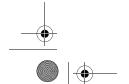

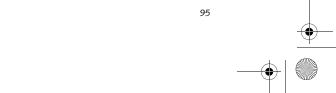

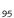

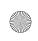

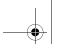

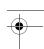

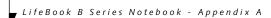

Check the [Share this folder on the network] check box.

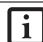

To specify the corresponding folder as a read-only folder, select the [Read only] checkbox under the General tab.

8. Click the [OK] button. The folder will be set as a sharable folder, and the display of the icon for the "work" folder will change.

# Setting the printer-sharing function

- 1. Click [Start] -> Settings and then [Printers and Faxes]. A list of connected printers will be displayed.
- 2. Right-click the printer for which the sharing function is to be set, and then click [Sharing] in the menu displayed. The property window corresponding to the selected printer will be displayed.

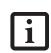

Setting the printer-sharing function when Network Setup Wizard has been executed is suggested on the screen. For the wireless LAN, however, since security is guaranteed by entry of the network name (SSID) and the network key, the steps to be taken to set the printer-sharing function without using Network Setup Wizard are laid down below.

- 3. Click the [Sharing] tab.
- 4. Click [Share this printer].
- 5. Enter the sharing printer name in [Share name].
- 6. Click the [OK] button.

# Confirming connection

After you have finished the network setup operations, access the folder whose sharing has been set for other personal computers. Also, confirm the status of the radio waves in case of trouble such as a network connection failure.

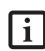

In the case of access point (infrastructure) connection, enter the necessary data for the access point before confirming connection. Refer to the manual of the access point for the access point setup procedure.

# Connecting your personal computer to another personal computer

 Click [Start] first and then [My Computer]. The [My Computer] window will be displayed in the left frame.

- 2. Click [My Network Places] in the "Other Places" list. The window [My Network Places] will be displayed.
- Click [View workgroup computers] under Network Tasks in the left frame.
- 4. Double-click the personal computer to which your personal computer is to be connected. The folder that was specified in "Setting the file-sharing function" on page 95 will be displayed.
- 5. Double-click the folder to be accessed.

# Confirming the status of the radio

- Right-click the Atheros icon in the lower right corner of the screen.
- 2. Click [Open Atheros Client Utility]. The Atheros Client Utility window opens.
- Contained within the Current Status and Profile Management tabs, you will find the current operating status of the radio. (When the radio is turned off or the computer is not yet connected, some of the conditions will not be displayed.)

Among the information displayed are the following:

- Network Name (SSID)
   Displays the Network Name (SSID) currently used by the radio.
- Profile Name
   The current configuration profile is displayed.
- Mode

Displays the current operating mode. [Infrastructure (AP)] or [Ad Hoc] will be displayed.

# ■ Data Encryption

Displays the current security status of the profile being used:

None: No encryption used.

WEP: WEP encryption algorithm used. CKIP: WEP encryption algorithm used. TKIP: WEP encryption algorithm used.

# Signal Strength

Displays the current strength of the signal being received by the radio.

# ■ Current Channel

Displays the current transmit and receive channel being used.

# Radio Status

Displays the current status of the radio.

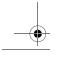

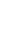

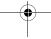

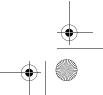

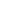

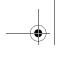

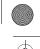

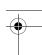

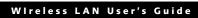

# **Troubleshooting the WLAN**

# TROUBLESHOOTING TABLE

Causes and countermeasures for troubles you may encounter while using your wireless LAN are described in the following table.

| Problem                              | Possible Cause                                                         | Possible Solution                                                                                                    |
|--------------------------------------|------------------------------------------------------------------------|----------------------------------------------------------------------------------------------------|
| Unavailable<br>network<br>connection | Incorrect network<br>name (SSID) or<br>network key                     | Ad hoc connection: verify that the network names (SSID's) and network keys (WEP) of all computers to be connected have been configured correctly. SSID's and WEP key values must be identical on each machine.                                                                                                    |
|                                      |                                                                        | Access Point (Infrastructure) connection: set the network name (SSID) and network key to the same values as those of the access point.                                                                                                    |
|                                      |                                                                        | Set the Network Authentication value identically to that of the Access Point. Please consult your network administrator for this value, if necessary.                                                                                                    |
|                                      | Weak received signal strength and/or link                              | Ad hoc connection: Retry connection after shortening the distance to the destination computer or removing any obstacles for better sight.                                                                                                    |
|                                      | quality                                                                | Access Point (Infrastructure) connection: Retry connection after short-<br>ening the distance to the access point or removing any obstacles for<br>better sight.                                                                                                    |
|                                      |                                                                        | To check the wave condition, refer to the following page: "Confirming the status of the radio" on page 96.                                                                                                    |
|                                      | The WLAN device<br>has been deactivated<br>or disabled                 | Check if the wireless switch is turned ON. Also verify "Disable Radio" is not checked in "Network setting" window.                                                                                                    |
|                                      | The computer to be connected is turned off                             | Check if the computer to be connected is turned ON.                                                                                                    |
|                                      | RF interference from<br>Access Points or<br>other wireless<br>networks | The use of identical or overlapping RF channels can cause interference with the operation of the WLAN device. Change the channel of your Access Point to a channel that does not overlap with the interfering device.                                                                                                    |
|                                      | Wireless network<br>authentication has<br>failed                       | Re-check your Network Authentication, Encryption, and Security settings. Incorrectly configured security settings such as an incorrectly typed WEP key, a misconfigured LEAP username, or an incorrectly chosen authentication method will cause the LAN device to associate but not authenticate to the wireless network. |
|                                      | Incorrectly                                                            | Recheck the configuration of your network settings.                                                                                                    |
|                                      | configured network settings                                            | For the method of checking, refer to the following page: "Connection to the Network" on page 94.                                                                                                    |
|                                      | Incorrect IP address configuration                                     | This only applies to networks using static IP addresses. Please contact your network administrator for the correct settings.                                                                                                    |

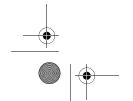

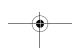

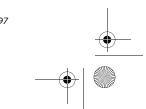

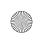

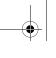

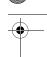

# Wireless LAN Glossary

### **GLOSSARY**

### Ad Hoc Mode

Ad Hoc Mode refers to a wireless network architecture where wireless network connectivity between multiple computers is established without a central wireless network device, typically known as Access Points. Connectivity is accomplished using only client devices in a peer-to-peer fashion. For details, refer to "Ad hoc connection" on page 90.

### Channel

Range of narrow-band frequencies used by the WLAN device to transmit data. IEEE802.11b/g - 11 channels, 22 MHz wide channels.

# DHCP (Dynamic Host Configuration Protocol)

A protocol that provides a means to dynamically allocate IP addresses to computers on a local area network.

# DNS (Domain Name System)

A data query service that provides a mechanism with which to translate host names into Internet addresses.

# IEEE802.11a

Wireless LAN standard that supports a maximum data rate of 54 Mbps. 802.11a devices operate in the 5 GHz lower and middle UNII bands.

# IEEE802.11b

Wireless LAN standard that supports a maximum data rate of 11 Mbps. 802.11b devices operate in the 2.4 GHz ISM band.

# Access point

Wireless network device used to bridge wireless and wired network traffic.

# IP address

The logical 32-bit host address defined by the Internet Protocol that uniquely identifies a computer on a network. The IP address is usually expressed in dotted decimal notation.

# LAN (Local Area Network)

A LAN or Local Area Network is a computer network (or data communications network) which is confined to a limited geographical area.

# MAC address (Media Access Control Address)

A MAC address (also called an Ethernet address or IEEE MAC address) is the 48-bit address (typically written as twelve hexadecimal digits, 0 through 9 and A through F, or as six hexadecimal numbers separated by periods or colons, e.g., 0080002012ef, 0:80:0:2:20:ef) which uniquely identifies a computer that has an Ethernet interface.

### MTU (Maximum Transmission Unit)

The maximum size of data which can be transmitted at one time in networks including the Internet. In an environment whose maximum size of data is too large to correctly receive data, normal communications can be restored by setting the size of MTU to a smaller value.

# Network key

Data that is used for encrypting data in data communication. The personal computer uses the same network key both for data encryption and decryption, therefore, it is necessary to set the same network key as the other side of communication.

# Network name (SSID: Service Set Identifier)

When a wireless LAN network is configured, grouping is performed to avoid interference or data theft. This grouping is performed with "Network name (SSID)". In order to improve security, the network key is set allowing no communication unless "Network name (SSID)" coincides with the network key.

# $Open\ system\ authentication$

Null authentication method specified in the 802.11 standard that performs no authentication checks on a wireless client before allowing it to associate.

# PPPoE (Point to Point Protocol over Ethernet)

A method of allowing the authentication protocol adopted in telephone line connection (PPP) to be used over an Ethernet.

# Protocol

A procedure or rule of delivering data among computers. Ordered data communication is allowed by making all conditions required for communication including the method of data transmission/reception and actions upon communication errors into procedures

# Shared key authentication

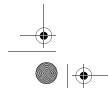

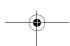

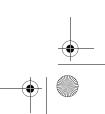

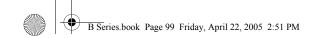

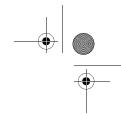

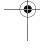

# Wireless LAN User's Guide

802.11 network authentication method in which the AP sends the client device a challenge text packet that the client must then encrypt with the correct WEP key and return to the AP. If the client has the wrong key or no key, authentication will fail and the client will not be allowed to associate with the AP. Shared key authentication is not considered secure, because a hacker who detects both the clear-text challenge and the same challenge encrypted with a WEP key can decipher the WEP key.

# SSID (Service Set Identifier)

Service Set Identifier, a 32-character unique identifier attached to the header of packets sent over a WLAN that acts as a password when a mobile device tries to connect to the BSS. The SSID differentiates one WLAN from another, so all access points and all devices attempting to connect to a specific WLAN must use the same SSID. A device will not be permitted to join the BSS unless it can provide the unique SSID. Because the SSID is broadcast in plain text, it does not supply any security to the network.

# Subnet mask

TCP-IP network is controlled by being divided into multiple smaller networks (subnets). IP address consists of the subnet address and the address of each computer. Subnet mask defines how many bits of IP address comprise the subnet address. The same value shall be set among computers communicating with each other.

# TCP/IP (Transmission Control Protocol/Internet Protocol)

A standard protocol of the Internet.

Wi-Fi, or Wireless Fidelity, is a set of standards for wireless local area networks (WLAN) based on the IEEE 802.11 specifications. Certified products can use the official Wi-Fi logo, which indicates that the product is interoperable with any other product also showing that logo.

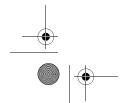

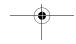

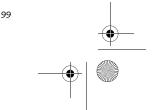

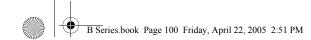

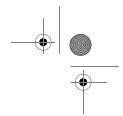

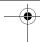

# IP address information

# **ABOUT IP ADDRESSES**

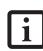

IP addressing is much more complicated than can be briefly explained in this document. You are advised to consult with your network administrator for additional information.

If IP address is unknown, set IP address as follows,

If you have an access point (DHCP server) on the network, set the IP address as follows:

[Obtain an IP address automatically]

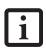

A DHCP server is a server that automatically assigns IP addresses to computers or other devices in the network. There is no DHCP server for the AdHoc network.

If the IP address is already assigned to the computer in the network, ask the network administrator to check the IP address to be set for the computer.

If no access point is found in the network:

An IP address is expressed with four values in the range between 1 and 255.

Set the each computer as follows: The value in parentheses is a subnet mask.

<Example>

Computer A: 192.168.100.2 (255.255.255.0)

Computer B: 192.168.100.3 (255.255.255.0)

Computer C: 192.168.100.4 (255.255.255.0)

Computer X: 192.168.100.254 (255.255.255.0)

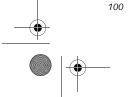

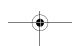

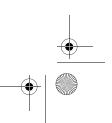

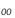

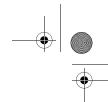

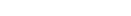

# **Specifications**

| Item                                                                                                 | Specification                                                                                                |
|----------------------------------------------------------------------------------------------------|----------------------------------------------------------------------------------------------------|
| Type of network                                                                                      | Atheros SuperAG (802.11a+b/g) WLAN device conforms to IEEE 802.11a and 802.11b/g (Wi-Fi based)*              |
| Transfer rate                                                                                        | (Automatic switching) IEEE 802.11a/g: 54 Mbps maximum data rate                                              |
|                                                                                                    | IEEE 802.11b: 11 Mbps maximum data rate                                                                      |
| Active frequency                                                                                     | 802.11b/g: 2400~2473 MHz<br>802.11a: 5050 ~ 5850 MHz                                                         |
| Number of channels                                                                                   | 802.11a: 8 independent channels<br>802.11b/g: 11 channels, 3 non-overlapping channels                        |
| Security                                                                                             | Encryption Types - WEP, TKIP, AES** WPA 1.0 compliant                                                        |
|                                                                                                    | Encryption Key lengths Supported: 64 bits, 128 bits, and 152 bits (Atheros module using AES encryption only) |
|                                                                                                    | 802.1x/EAP                                                                                                   |
|                                                                                                    | CCX 1.0 compliant                                                                                            |
| Maximum recommended number of computers to be connected over wireless LAN (during ad hoc connection) | 10 units or less ***                                                                                         |

Wireless LAN User's Guide

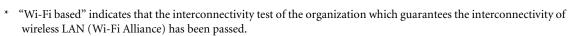

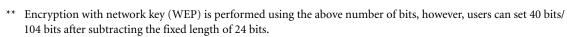

\*\*\* Depending on practical environments, the allowable number of computers to be connected may be decreased.

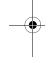

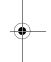

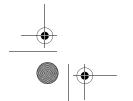

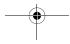

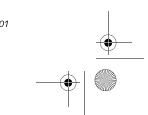

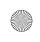

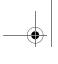

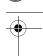

# Using the Bluetooth Device

The Integrated Bluetooth module (UGXZ5-102A) is an optional device available for Fujitsu mobile computers.

# WHAT IS BLUETOOTH

Bluetooth technology is designed as a short-range wireless link between mobile devices, such as laptop computers, phones, printers, and cameras. Bluetooth technology is used to create Personal Area Networks (PANs) between devices in short-range of each other.

> The Wireless LAN/Bluetooth On/Off Switch will power off both the optional wireless LAN and Bluetooth devices at the same time. To enable or disable either one of the devices individually, perform the following steps:

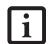

- 1. Slide the Wireless LAN/Bluetooth on/ off switch to On position.
- 2. In the Control Panel, double-click the Fujitsu Radio Control icon.
- 3. In the window that appears, click the button associated with Bluetooth and/ or Wireless LAN Status to enable or disable the individual devices.
- 4. Click [OK].

# WHERE TO FIND INFORMATION **ABOUT BLUETOOTH**

The Bluetooth module contains a robust Help user's guide to assist you in learning about operation of the Bluetooth device.

To access the Help file, click [Start] -> All Programs, and click on Toshiba. Select Bluetooth, then select User's Guide.

For additional information about Bluetooth Technology, visit the Bluetooth Web site at: www.bluetooth.com.

# **FCC Radiation Exposure Statement**

This equipment complies with FCC radiation exposure limits set forth for an uncontrolled environment.

The transmitters in this device must not be co-located or operated in conjunction with any other antenna or transmitter.

### **Canadian Notice**

To prevent radio interference to the licensed service, this device is intended to be operated indoors and away from windows to provide maximum shielding. Equipment (or its transmit antenna) that is installed outdoors is subject to licensing.

# Warranty

Users are not authorized to modify this product. Any modifications invalidate the warranty.

This equipment may not be modified, altered, or changed in any way without signed written permission from Fujitsu. Unauthorized modification will void the equipment authorization from the FCC and Industry Canada and the warranty.

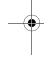

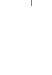

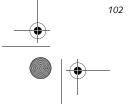

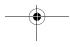

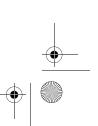

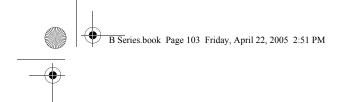

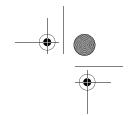

# Appendix B Security Device\* User's Guide

\* FIngerprint Sensor is optional; TPM is standard feature

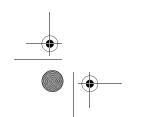

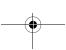

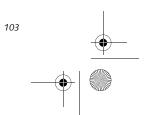

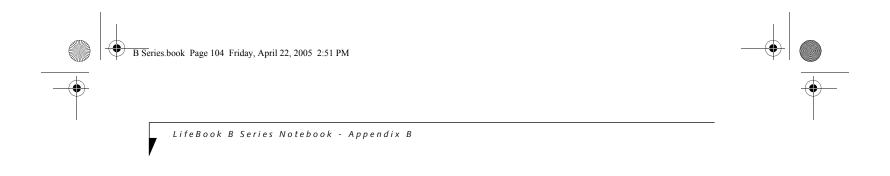

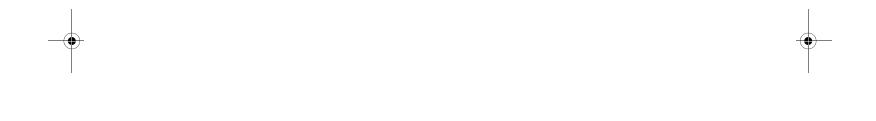

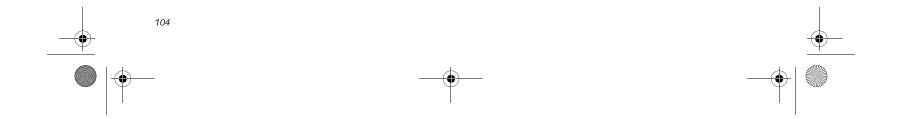

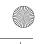

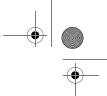

# **Fingerprint Sensor Device**

# INTRODUCING THE OPTIONAL FINGERPRINT SENSOR DEVICE

Your system may have an optional fingerprint sensor device on the side of the display opposite the function buttons. (See Figure 1-2 on page 3 for location)

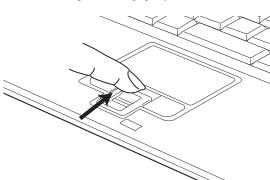

Figure B-1 Fingerprint sensor

With a fingerprint sensor, you can avoid having to enter a username and password every time you want to:

- Log onto Windows
- Recover from suspend mode
- Cancel a password-protected screen saver
- Log into homepages that require a username and password

After you have "enrolled" - or registered - your fingerprint, you can simply swipe your fingertip over the sensor for the system to recognize you.

The fingerprint sensor uses Softex OmniPass which provides password management capabilities to Microsoft Windows operating systems. OmniPass enables you to use a "master password" for all Windows, applications, and on-line passwords.

OmniPass requires users to authenticate themselves using the fingerprint sensor before granting access to the Windows desktop. This device results in a secure authentication system for restricting access to your computer, applications, web sites, and other password-protected

OmniPass presents a convenient graphical user interface, through which you can securely manage passwords, users, and multiple identities for each user.

# **GETTING STARTED**

This section guides you through the preparation of your system for the OmniPass fingerprint recognition application. You will be led through the OmniPass

Security Device User's Guide

installation process. You will also be led through the procedure of enrolling your first user into OmniPass.

# **INSTALLING OMNIPASS**

If OmniPass has already been installed on your system, skip this section and go directly to "User Enrollment" on page 106. You can determine whether OmniPass has already been installed by checking to see if the following are present:

- The presence of the gold key-shaped OmniPass icon in the system tray at the bottom right of the screen.
- The presence of the Softex program group in the Programs group of the Start menu

# **System Requirements**

The OmniPass application requires space on your hard drive; it also requires specific Operating Systems (OS's). The minimum requirements are as follows:

- Windows XP Home Edition, Windows XP Professional or Windows 2000 operating system
- At least 35 MB available hard disk space

# Installing the OmniPass Application

If OmniPass is already installed on your system, go to "User Enrollment" on page 106. Otherwise continue with this section on software installation.

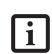

For installation, OmniPass requires that the user installing OmniPass have administrative privileges to the system. If your current user does not have administrative privileges, log out and then log in as an administrator before proceeding with OmniPass installation.

To install OmniPass on your system you must:

- 1. Insert the installation media for the OmniPass application into the appropriate drive. If you are installing from CD-ROM or DVD-ROM, you must find and launch the OmniPass installation program (setup.exe) from the media.
- 2. Follow the directions provided in the OmniPass installation program. Specify a location to which you would like OmniPass installed. It is recommended that you NOT install OmniPass in the root directory (e.g. C:\).
- Once OmniPass has completed installation you will be prompted to restart you system. Once your system has rebooted you will be able to use OmniPass. If you choose not to restart immediately after installation, OmniPass will not be available for use until the next reboot.

The installation program automatically places an icon (Softex OmniPass) in the Windows Control Panel as well as a golden key shaped icon in the taskbar.

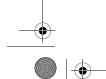

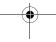

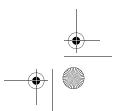

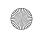

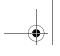

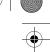

Stylistic ST5000 Series Tablet PC User's Guide - Appendix B

# Verifying Information about OmniPass

After you have completed installing OmniPass and restarted your system, you may wish to check the version of OmniPass on your system.

To check the version information of OmniPass:

1. From the Windows Desktop, double-click the keyshaped OmniPass icon in the taskbar (usually located in the lower right corner of the screen),

Click the **Start** button, select **Settings**, and click Control Panel (if you are using Windows XP you will see the Control Panel directly in the Start menu; click it, then click Switch to Classic View). Doubleclick Softex OmniPass in the Control Panel, and the OmniPass Control Center will appear. If it does not appear, then the program is not properly installed,

Click the Start button, select Programs, and from the submenu select the Softex program group, from that submenu click OmniPass Control Center.

2. Select the About tab at the top of the OmniPass Control Panel. The About tab window appears with version information about OmniPass.

# Uninstalling OmniPass

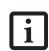

For uninstallation, OmniPass requires that the user uninstalling OmniPass have administrative privileges to the system. If your current user does not have administrative privileges, log out and then log in as an administrator before proceeding with OmniPass uninstallation.

To remove the OmniPass application from your system:

- 1. Click Start on the Windows taskbar. Select Settings, and then Control Panel.
- 2. Double-click Add/Remove Programs.
- 3. Select OmniPass, and then click Change/Remove.
- 4. Follow the directions to uninstall the OmniPass application.
- 5. Once OmniPass has finished uninstalling, reboot your system when prompted.

# **USER ENROLLMENT**

Before you can use any OmniPass features you must first enroll a user into OmniPass.

# **Master Password Concept**

Computer resources are often protected with passwords. Whether you are logging into your computer, accessing your email, e-banking, paying bills online, or accessing network resources, you often have to supply credentials

to gain access. This can result in dozens of sets of credentials that you have to remember.

During OmniPass user enrollment a "master password" is created for the enrolled user. This master password "replaces" all other passwords for sites you register with

Example: A user, John, installs OmniPass on his system (his home computer) and enrolls an OmniPass user with username "John\_01" and password "freq14". He then goes to his webmail site to log onto his account. He inputs his webmail credentials as usual (username "John\_02" and password "tablet"), but instead of clicking [Submit], he directs OmniPass to Remember Password. Now whenever he returns to that site. OmniPass will prompt him to supply access credentials.

John enters his OmniPass user credentials ("John\_01" and "freq14") in the OmniPass authentication prompt, and he is allowed into his webmail account. He can do this with as many web sites or password protected resources he likes, and he will gain access to all those sites with his OmniPass user credentials ("John\_01" and "freq14"). This is assuming he is accessing those sites with the system onto which he enrolled his OmniPass user. OmniPass does not actually change the credentials of the password protected resource. If John were to go to an Internet cafe to access his webmail, he would need to enter his original webmail credentials ("John\_02" and "tablet") to gain access. If he attempts his OmniPass user credentials on a system other than where he enrolled that OmniPass user, he will not gain access.

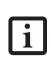

The basic enrollment procedure assumes you have no hardware authentication devices or alternate storage locations that you wish to integrate with OmniPass. If you desire such functionality, consult the appropriate sections after reviewing this section.

# **Basic Enrollment**

The Enrollment Wizard will guide you through the process of enrolling a user. Unless you specified otherwise, after OmniPass installation the Enrollment Wizard will launch on Windows login. If you do not see the Enrollment Wizard, you can bring it up by clicking Start on the Windows taskbar; select Programs; select Softex; click OmniPass Enrollment Wizard.

- Click Enroll to proceed to username and password verification. By default, the OmniPass Enrollment Wizard enters the credentials of the currently logged in Windows user.
- 2. Enter the password you use to log in to Windows. This will become the "master password" for this OmniPass user. In most cases, the Domain: value

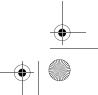

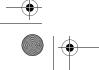

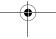

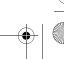

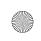

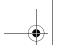

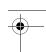

will be your Windows computer name. In a corporate environment, or when accessing corporate resources, the **Domain**: may not be your Windows computer name. Click [Next] to continue.

- 3. In this step OmniPass captures your fingerprint. Refer to "Enrolling a Fingerprint" on page 107 for additional information.
- 4. Next, choose how OmniPass notifies you of various events. We recommend you keep Taskbar Tips on Beginner mode taskbar tips and Audio Tips on at least Prompt with system beeps only until you get accustomed to how OmniPass operates. Click [Next] to proceed with user enrollment. You will then see a Congratulations screen indicating your completion of user enrollment.
- 5. Click [Done] to exit the OmniPass Enrollment Wizard. You will be asked if you'd like to log in to OmniPass with your newly enrolled user; click [Yes].

### **Enrolling a Fingerprint**

Enrolling a fingerprint will increase the security of your system and streamline the authentication procedure.

You enroll fingerprints in the OmniPass Control Center. With an OmniPass user logged in, double-click the system tray OmniPass icon. Select the User Settings tab and click Enrollment under the User Settings area. Click Enroll Authentication Device and authenticate at the authentication prompt to start device enrollment.

- 1. During initial user enrollment, you will be prompted to select the finger you wish to enroll. Fingers that have already been enrolled will be marked by a green check. The finger you select to enroll at this time will be marked by a red arrow. OmniPass allows you to re-enroll a finger. If you choose a finger that has already been enrolled and continue enrollment, OmniPass will enroll the fingerprint, overwriting the old fingerprint. Select a finger to enroll and click [Next].
- 2. It is now time for OmniPass to capture your selected fingerprint. It may take a several capture attempts before OmniPass acquires your fingerprint. Should OmniPass fail to acquire your fingerprint, or if the capture screen times out, click [Back] to restart the fingerprint enrollment process.

Your system has a "swipe" fingerprint sensor. A swipe sensor is small and resembles a skinny elongated rectangle. To capture a fingerprint, gently swipe or pull your fingertip over the sensor (starting at the second knuckle) in the direction of the arrow. Swiping too fast or too slow will result in a failed capture. The Choose Finger screen has a [Practice] button; click it to practice capturing your fingerprint. When you are comfortable with how your fingerprint is captured, proceed to enroll a finger.

Security Device User's Guide

3. Once OmniPass has successfully acquired the fingerprint, the Verify Fingerprint screen will automatically appear. To verify your enrolled fingerprint, place your fingertip on the sensor and hold it there as if you were having a fingerprint captured. Successful fingerprint verification will show a green fingerprint in the capture window and the text Verification Successful under the capture window.

# **USING OMNIPASS**

You are now ready to begin using OmniPass. Used regularly, OmniPass will streamline your authentication procedures.

# **Password Replacement**

You will often use the password replacement function. When you go to a restricted access website (e.g., your bank, your web-based email, online auction or payment sites), you are always prompted to enter your login credentials. OmniPass can detect these prompts and you can teach OmniPass your login credentials. The next time you go to that website, you can authenticate with your fingerprint to gain access.

# **OmniPass Authentication Toolbar**

After installing OmniPass and restarting, you will notice a dialog you have not seen before at Windows Logon. This is the OmniPass Authentication Toolbar, and it is displayed whenever the OmniPass authentication system is invoked. The OmniPass authentication system may be invoked frequently: during Windows Logon, during OmniPass Logon, when unlocking your workstation, when resuming from standby or hibernate, when unlocking a password-enabled screensaver, during password replacement for remembered site or application logins, and more. When you see this toolbar, OmniPass is prompting you to authenticate.

The Logon Authentication window indicates what OmniPass-restricted function you are attempting. The icons in the lower left (fingerprint and key) show what authentication methods are available to you. Selected authentication methods are highlighted while unselected methods are not. When you click the icon for an unselected authentication method, the authentication prompt associated with that method is displayed.

When prompted to authenticate, you must supply the appropriate credentials: an enrolled finger for the finger-print capture window or your master password for the master password prompt (the key icon).

# Remembering a Password

OmniPass can remember any application, GUI, or password protected resource that has a password prompt.

Using the following procedure, you can store a set of credentials into OmniPass. These credentials will then be linked to your "master password" or fingerprint.

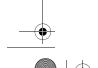

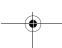

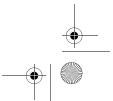

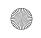

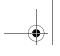

**-**

Stylistic ST5000 Series Tablet PC User's Guide - Appendix B

Go to a site that requires a login (username and password), but *do not log in yet*. At the site login prompt, enter your username and password in the prompted fields, but *do not enter the site* (do not hit [Enter], [Submit], [OK], or Login). Right-click the OmniPass system tray icon and select Remember Password from the submenu. The Windows arrow cursor will change to a golden key OmniPass cursor. Click this OmniPass cursor in the login prompt area, but do not click the [Login] or [Submit] button.

# Associating a Friendly Name

After clicking the OmniPass key cursor near the login prompt, OmniPass will prompt you to enter a "friendly name" for this site. You should enter something that reminds you of the website, the company, or the service you are logging into. In its secure database, OmniPass associates this friendly name with this website.

### Additional Settings for Remembering a Site

When OmniPass prompts you to enter a "friendly name" you also have the opportunity to set how OmniPass authenticates you to this site. There are three effective settings for how OmniPass handles a remembered site.

The default setting is Automatically click the "OK" or "Submit" button for this password protected site once the user is authenticated. With this setting, each time you navigate to this site OmniPass will prompt you for your master password or fingerprint authentication device. Once you have authenticated with OmniPass, you will automatically be logged into the site.

Less secure is the option to Automatically enter this password protected site when it is activated. Do not prompt for authentication. Check the upper box to get this setting, and each time you navigate to this site OmniPass will log you into the site without prompting you to authenticate.

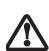

This setting is more convenient in that whenever you go to a site remembered with this setting, you will bypass any authentication procedure and gain instant access to the site. But should you leave your system unattended with your OmniPass user logged in, anyone using your system can browse to your password protected sites and gain automatic access.

If you uncheck both boxes in Settings for this Password Site, OmniPass will prompt you for your master password or fingerprint authentication device. Once you have authenticated with OmniPass your credentials will be filled in to the site login prompt, but you will have to click the website [OK], [Submit], or [Login] button to gain access to the site.

Click Finish to complete the remember password procedure. The site location, the credentials to access the site, and the OmniPass authentication settings for the site are now stored in the OmniPass secure database. The OmniPass authentication settings (Settings for this Password Site) can always be changed in Vault Management.

# Logging in to a Remembered Site

Whether or not OmniPass prompts you to authenticate when you return to a remembered site is determined by Settings for this Password Site and can be changed in Vault Management.

The following cases are applicable to using OmniPass to login to: Windows, remembered web sites, and all other password protected resources.

# With Master Password

Once you return to a site you have remembered with OmniPass, you may be presented with a master password prompt. Enter your master password and you will be allowed into the site.

# Logging into Windows with a Fingerprint Device

When logging into Windows with a fingerprint device, the fingerprint capture window will now appear next to the Windows Login screen. Place your enrolled fingertip on the sensor to authenticate. You will be simultaneously logged into Windows and OmniPass. The capture window will also appear if you have used Ctrl-Alt-Del to lock a system, and the fingerprint device can be used to log back in as stated above.

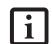

If a machine is locked and OmniPass detects a different user logging back in with a fingerprint, the first user will be logged out and the second user logged in.

In Windows XP, your login options must be set either for classic login, or for fast user switching and logon screen to be enabled to use your fingerprint to log on to Windows. To change this go to Control Panel, select User Accounts and then click Change the way users log on or off. If your Windows screensaver is password protected, the fingerprint capture window will now appear next to screensaver password dialog during resume. You can authenticate to your screensaver password prompt with your enrolled finger.

# Password Management

OmniPass provides an interface that lets you manage your passwords. To access this GUI, double-click the OmniPass key in the system tray. Click Vault Management; you will be prompted to authenticate. Once you gain access to Vault Management, click Manage Passwords under Vault Settings. You will see the Manage Passwords interface, with a list of friendly names.

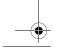

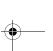

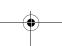

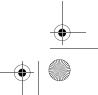

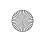

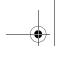

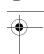

You can view the credentials stored for any remembered website by highlighting the desired resource under Password Protected Dialog and clicking Unmask Values. Should a password be reset, or an account expire, you can remove stored credentials from OmniPass. Highlight the desired resource under Password Protected Dialog

and click **Delete Page**. You will be prompted to confirm

The two check boxes in Manage Passwords govern whether OmniPass prompts you to authenticate or directly logs you into the remembered site.

OmniPass will overwrite an old set of credentials for a website if you attempt to use Remember Password on an already remembered site.

The exception to the above rule is the resetting of your Windows password. If your password is reset in Windows, then the next time you login to Windows, OmniPass will detect the password change and prompt you to "Update" or "Reconfirm" your password with OmniPass. Enter your new Windows password in the prompt(s) and click OK and your OmniPass "master password" will still be your Windows password.

# **OmniPass User Identities**

the password deletion.

Identities allow OmniPass users to have multiple accounts to the same site (e.g., bob@biblomail.com and boballen@biblomail.com). If OmniPass did not provide you identities, you would be limited to remembering one account per site.

To create and manage identities, double-click the OmniPass key in the system tray. Click Vault Management; OmniPass will prompt you to authenticate. Once you gain access to Vault Management, click Manage Identities under Vault Settings. You can only manage the identities of the currently logged in OmniPass user

To add a new identity, click New Identity or double-click Click here to add a new identity. Name the new identity and click [OK], then click [Apply]. You can now switch to the new identity and start remembering passwords.

To delete an identity, highlight the identity you want to delete and click [Delete Identity], then click [Apply].

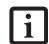

When you delete an identity, all of its associated remembered sites and password protected dialogs are lost.

To set the default identity, highlight the identity you to ensure the settings are saved. If you log in to OmniPass with a fingerprint device, you will automatically be logged in to the default identity for that

Security Device User's Guide

OmniPass user. You can choose the identity with which you are logging in if you login using "master password".

# Choosing User Identity during Login

To choose your identity during login, type your username in the User Name: field. Press [Tab] and see that the Domain: field self-populates. Click the Password: field to bring the cursor to it, and you will see the pulldown menu in the Identity: field. Select the identity you wish to login as and then click OK to login.

# **Switch User Identity**

To switch identities at any time, right-click the OmniPass system tray icon and click Switch User Identity from the submenu. The Switch Identity dialog will appear. Select the desired identity and then click **OK**.

# **Identities and Password Management**

On the Manage Passwords interface of the Vault Management tab of the OmniPass Control Center, there is a pull-down selection box labeled, Identity. This field lets you choose which identity you are managing passwords for. When you select an identity here, only those password protected dialogs that are associated with that identity are shown. You can perform all the functions explained in "Password Management" on page 108.

# **CONFIGURING OMNIPASS**

This section gives an overview of both the Export/ Import function and the OmniPass Control Center.

# **Exporting and Importing Users**

Using the OmniPass Control Center, you can export and import users in and out of OmniPass. The export process backs up all remembered sites, credentials, and any enrolled fingerprints for an OmniPass user. All OmniPass data for a user is backed up to a single encrypted database file. During the import process, the Windows login of the exported user is required. If the proper credentials cannot be supplied, the user profile will not be imported.

- You should periodically export your user profile and store it in a safe place. If anything happens to your system, you can import your OmniPass profile to a new system and have all your remembered settings and fingerprints instantly.
- When you examine the importation, you are prompted for authentication. The credentials that will allow a user profile to be imported are the Windows login credentials of the exported user. They are the credentials that had to be submitted when the user profile was exported. You will need User Name, Password, and Domain.

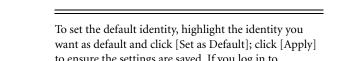

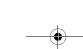

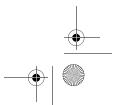

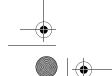

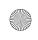

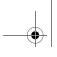

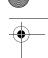

Stylistic ST5000 Series Tablet PC User's Guide - Appendix B

# Exporting an OmniPass User Profile

To export a user, open the OmniPass Control Center, and click Import/Export User under Manage Users.

Click Exports an OmniPass user profile. OmniPass will prompt you to authenticate. Upon successfully authentication, you must name the OmniPass user profile and decide where to save it. An .opi file is generated, and you should store a copy of it in a safe place.

This .opi file contains all your user specific OmniPass data, and it is both encrypted and password protected. This user profile does NOT contain any of your encrypted data files.

# Importing an OmniPass User Profile

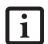

You cannot import a user into OmniPass if there already is a user with the same name enrolled in OmniPass.

To import an OmniPass user open the OmniPass Control Center, and click Import/Export User under Manage Users. Click Imports a new user into OmniPass and then select OmniPass Import/Export File (\*.opi) and click Next. OmniPass will then prompt you to browse for the file you had previously exported (.opi file). When you select the .opi file for importation, OmniPass will prompt you for authentication. The credentials that will allow a user profile to be imported are the Windows login credentials of the exported user. They are the credentials that had to be submitted when the user profile was exported. You will need User Name, Password, and Domain. If you don't remember the value for Domain, in a PC or SOHO environment Domain should be your computer name.

OmniPass will notify you if the user was successfully imported.

# Things to Know Regarding Import/Export

Assume you export a local Windows User profile from OmniPass. You want to import that profile to another machine that has OmniPass. Before you can import the profile, a Windows user with the same login credentials must be created on the machine importing the profile.

Example: I have a Windows user with the username "Tom" and the password "Sunshine" on my system. I have enrolled Tom into OmniPass and remembered passwords. I want to take all my passwords to new system. I export Tom's OmniPass user profile. I go to my new system and using the Control Panel I create a user with the username "Tom" and the password "Sun-

shine". I can now successfully import the OmniPass user data to the new system.

- If you export an OmniPass-only user, you can import that user to any computer running OmniPass, provided that a user with that name is not already enrolled in OmniPass.
- If you attempt to import a user profile who has the same name as a user already enrolled in OmniPass, the OmniPass import function will fail.

# **OMNIPASS CONTROL CENTER**

This section will serve to explain functions within the OmniPass Control Center that weren't explained earlier.

You can access the OmniPass Control Center any of three ways:

- Double-click the golden OmniPass key shaped icon in the Windows taskbar (typically in the lower-right corner of the desktop)
- Click the Start button; select the Programs group; select the Softex program group; and click the OmniPass Control Center selection.
- Open the Windows Control Panel (accessible via Start button --> Settings --> Control Panel) and doubleclick the Softex OmniPass icon.

# User Management

The User Management tab has two major interfaces: Add/Remove User and Import/Export User. Import/ Export User functionality is documented in "Exporting and Importing Users" on page 109. Add/Remove User functionality is straightforward.

If you click **Adds a new user to OmniPass** you will start the OmniPass Enrollment Wizard. The Enrollment Wizard is documented in "User Enrollment" on page 106.

If you click Removes a user from OmniPass, OmniPass will prompt you to authenticate. Authenticate with the credentials (or enrolled fingerprint) of the user you wish to remove. OmniPass will prompt you to confirm user removal. Click OK to complete user removal.

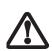

Removing a user will automatically destroy all OmniPass data associated with that user. All identities and credentials associated with the user will be lost. If you are sure about removing the user, we recommend you export the user profile.

# **User Settings**

The User Settings tab has four interfaces: Audio Settings Taskbar Tips, and Enrollment. User settings allow users to customize OmniPass to suit their individual prefer-

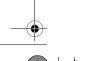

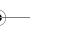

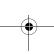

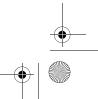

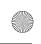

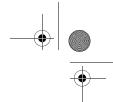

# Security Device User's Guide

ences. Under User Settings (Audio Settings and Taskbar Tips) you can set how OmniPass notifies the user of OmniPass events (e.g., successful login, access denied, etc.). The details of each setting under the Audio Settings and Taskbar Tips interfaces are self-explanatory.

The Enrollment interface allows you to enroll fingerprints. To enroll additional fingerprints, click Enroll Authentication Device, and authenticate with OmniPass. Select the fingerprint recognition device in the Select Authentication Device screen (it should already be marked by a green check if you have a finger enrolled) and click Next.

### System Settings

The OmniPass **Startup Options** interface can be found in the System Settings tab. With these options you can specify how your OmniPass Logon is tied to your Windows Logon.

The first option, Automatically log on to OmniPass as the current user, will do just as it says; during Windows login, you will be logged on to OmniPass using your Windows login credentials. If the user logging into Windows was never enrolled into OmniPass, upon login no one will be logged on to OmniPass. This setting is appropriate for an office setting or any setting where users must enter a username and password to log into a computer. This is the default setting.

With the second option, Manually log on to OmniPass at startup, OmniPass will prompt you to login once you have logged on to Windows.

With the third option, **Do not log on to OmniPass at startup**, OmniPass will not prompt for a user to be logged on.

You can manually log on to OmniPass by right-clicking the OmniPass taskbar icon and clicking **Log in User** from the right-click menu.

### **TROUBLESHOOTING**

You cannot use OmniPass to create Windows users. You must first create the Windows user, and you will need administrative privileges to do that. Once the Windows user is created, you can add that user to OmniPass using the same username and password

# Cannot add Windows users to OmniPass

If you experience difficulties adding a Windows user to OmniPass, you may need to adjust your local security settings. You can do this by going to Start, Settings, Control Panel, Administrative Tools, and Local Security Settings. Expand Local Policies, expand Security Options, and double-click Network Access: Sharing and Security Model for Local Accounts. The correct setting should be Classic - Local Users Authenticate as Themselves.

# Cannot add a User with a Blank Password to OmniPass

If you experience difficulties adding a user with a blank password to OmniPass, you may need to adjust your local security settings. First attempt the procedure explained in the *Cannot add Windows user to OmniPass* section. If the difficulties persist, then try the following procedure.

Click Start, Settings, Control Panel, Administrative Tools, and Local Security Settings. Expand Local Policies, expand Security Options, and double-click Accounts: Limit local account use of blank passwords to console login only. This setting should be set to Disabled.

# Dialog appears after OmniPass authentication during Windows Logon

After installing OmniPass on your system, you can choose to logon to Windows using OmniPass. You authenticate with OmniPass (via master password, or an enrolled security device) and OmniPass logs you into Windows. You may, during this OmniPass authentication, see a Login Error dialog box.

This dialog box occurs when OmniPass was unable to log you into Windows with the credentials supplied (username and password). This could happen for any of the following reasons:

- Your Windows password has changed
- Your Windows password has changed
   Your Windows account has been disabled

If you are having difficulties due to the first reason, you will need to update OmniPass with your changed Windows account password. Click **Update Password** and you will be prompted with a dialog to reconfirm your password.

Enter the new password to your Windows user account and click **OK**. If the error persists, then it is unlikely the problem is due to your Windows user account password changing.

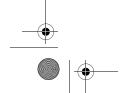

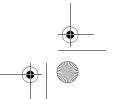

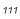

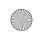

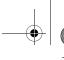

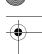

Stylistic ST5000 Series Tablet PC User's Guide – Appendix B

# **Trusted Platform Module Installation**

This disc contains several utilities that allow you to enhance the security of your system using the Trusted Platform Module (TPM) contained in the system. TPM is a Trusted Computer Group (TCG)-compliant embedded security chip that allows computers to run applications more securely and to make transactions and communications more trustworthy. TPM is an important component of the Fujitsu Security Platform.

 The use of this disc requires that you have a device capable of reading CDs attached to your system. If you do not have a built-in CD or DVD player, you will need to attach an external player.

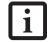

The use of this disc also requires a
device capable of writing to removable
media (such as a floppy disk drive, CDRW drive, or PCMCIA memory card).
This drive will be used to store the
Emergency Recovery Token file and -- if
desired -- the Emergency Recovery
Archive file. For more information on
available external devices, visit our Web
site at: us.fujitsu.com/computers.

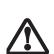

When installing the software, be sure to create Emergency Recovery Archive and Emergency Recovery Token files when prompted by the Security Platform Initialization Wizard. These files will be necessary in the event of hardware failure. Failure to create these files could result in a loss of the Security Platform owner key, which is the physical root for secrets as well as the logical root for all Security Platform user-specific keys. The Initialization Wizard provides step-by-step instructions for creating the files.

# Procedure

Be sure you have a built-in or external drive attached to your system that can read CDs. You will also need a means to write to removable media during the installation

# **Enabling the Security Chip in BIOS**

- Before installing the TPM software, you will need to enable the security chip in the system BIOS. To do so:
  - If your system is running, click [Start] -> Shut Down, and select Restart. Click [OK].
  - If the system is not running, power it up.
- When the Fujitsu logo appears, press the [F2] button. The BIOS Setup Utility will appear.

- Open the Security menu, scroll down to Set Supervisor Password, and enter a password (if not already set).
- 4. While in the Security menu, scroll down to Security Chip Setting, and click on it. The Security Chip Setting submenu will appear.
- 5. Click on Security Chip to enable it.
- 6. Click [F10] to save changes and exit.

# **Installing the TPM Applications**

- 1. Insert the "Trusted Platform Module Drivers and Applications CD" in the drive.
- 2. The setup program should start the installation automatically. If the installation does not start automatically, go to the setup.exe file on the disc and double-click on it.
- 3. Follow the instructions that appear on your screen to load the drivers and applications for TPM.
- After loading the software, you will be prompted to reboot your system. Remove the CD from the drive, then reboot.
- 5. After rebooting, the Security Platform Installation Wizard will open and lead you through the setup and customization of the TPM applications.

# Getting Help

- For detailed help about installing the TPM applications, go to the readme.txt file on the disc.
- For in-depth help and information about the TPM applications, double-click on the Security Platform icon in the system tray, and click {Getting Started Guide].

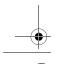

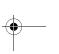

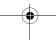

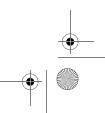

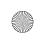

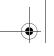

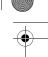

# Index

Α

| AC                                          |                           |
|---------------------------------------------|---------------------------|
| adapter                                     | Clicking                  |
| indicator                                   | Closed Cove               |
| plug adapters 67                            | CMOS RAM                  |
| ACPI 79                                     | COMM Por                  |
| Active-Matrix Display                       | Compact Fla               |
| Adobe Acrobat Reader                        | Configuration             |
| Application                                 | Conventions               |
| See Pre-installed Software                  | CRT                       |
| Audio                                       | Cursor                    |
| Auto/Airline Adapter                        | Cursor Keys               |
| Automatically Downloading Driver Updates 64 | •                         |
| В                                           | D                         |
| _                                           | DC Output                 |
| Battery                                     | DC Power Ja               |
| alarm                                       | Default Valu              |
| care                                        | Device Ports              |
| charging indicator                          | Dimensions                |
| cold-swapping                               | DIMM                      |
| conserving power                            |                           |
| dead 57                                     | Display Pane<br>adjusting |
| faulty                                      | brightness                |
| level indicators                            | closing .                 |
| lithium ion battery                         | latch                     |
| low 37                                      | opening                   |
| problems                                    | power ma                  |
| recharging                                  | problems                  |
| replacing                                   | Display Tim               |
| suspend mode                                | DMA                       |
| BatteryAid                                  | DMI                       |
| BIOS                                        | Docking Por               |
| guide                                       | Docking Por               |
| setup utility                               | Double-Clic               |
| Bluetooth                                   | Dragging                  |
| Where to Find Information                   | Drivers and               |
| Boot                                        | _                         |
| Boot Sequence                               | E                         |

| CD-ROM                                |
|---------------------------------------|
| Clicking                              |
| Closed Cover Switch                   |
| CMOS RAM                              |
| COMM Port                             |
| Compact Flash Card                    |
| Configuration Label                   |
| Conventions used                      |
| CRT 79                                |
| Cursor                                |
| Cursor Keys                           |
| ,                                     |
| D                                     |
| DC Output Cable                       |
| DC Power Jack                         |
| Default Value                         |
| Device Ports                          |
| Dimensions and Weight                 |
| DIMM 80                               |
| Display Panel                         |
| adjusting brightness                  |
| brightness                            |
| latch                                 |
| opening 28                            |
| power management                      |
| problems                              |
| Display Timeout                       |
| DMA                                   |
| DMI                                   |
| Docking Port                          |
| Docking Port Connector                |
| Double-Clicking                       |
| Dragging                              |
| Drivers and Application Restore CD 63 |
| E                                     |
| ECP 80                                |
| Error Messages                        |
| Extended Memory 80                    |
| External Monitor Port                 |
|                                       |

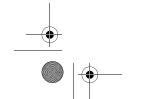

C

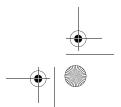

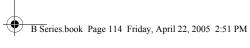

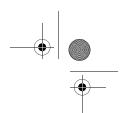

# LifeBook B Series

| F                                                                                                    | K                                                                                                    |
|----------------------------------------------------------------------------------------------------|----------------------------------------------------------------------------------------------------|
| FDU                                                                                                    | Keyboard15                                                                                                    |
| fingerprint sensor device                                                                                                    | cursor keys       15         numeric keypad       15         problems       55         windows keys       15         L       L         LAN (RJ-45) Jack       12                                                                                                    |
| Floppy Disk                                                                                                    | LifeBook                                                                                                    |
| care       68         ejecting       39         formatting       39         initializing       39         loading       39         preparing       39         write protect       39         Floppy Disk Drive       39         problems       54         Fujitsu Driver Update utility       64         Function       15         Function Key       16         F3       16         F4       16         F5       16         F6       16         F7       16         F8       16         F9       16         FN       15 | care       .67         specifications       .73         storing       .67         traveling       .67         unpacking       .7         LifeBook Security Application Panel       .75         buttons       .23         configuring       .23         deactivating       .24         deactivating and activating       .24         launching applications       .23         operating       .22         passwords       .21         uninstalling       .22         LifeBook Security/Application Panel       .8, 74         M         Mass Storage Device Options       .73         Memory       .44, 73         capacity       .45         compartment       .11 |
| Fn 15                                                                                                    | problems       .55         removing       .44         upgrade module       .44                                                                                                    |
| Hard Disk Drive access indicator                                                                                                    | Microphone Jack9, 48microprocessor.73Microsoft Internet Explorer.75                                                                                                    |
| Headphone Jack                                                                                                    | MIDI                                                                                                    |
| Hibernate Mode                                                                                                    | Modem                                                                                                    |
| Hibernation Feature                                                                                                    | Modem Jack                                                                                                    |
| I                                                                                                    | Modem Result Codes                                                                                                    |
| IDE                                                                                                    | Mouse                                                                                                    |
| Integrated Pointing Device                                                                                                    | problems55<br>See Quick Point                                                                                                    |
| IrDA                                                                                                    | MPU-40181                                                                                                    |

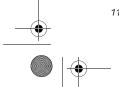

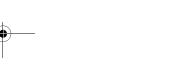

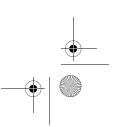

N

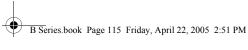

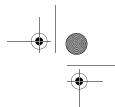

# Index

| N                                                         | Q                          |    |
|-----------------------------------------------------------|----------------------------|----|
| NTSC82                                                    | Quick Point                | 17 |
| Numeric Keypad15                                          | R                          |    |
| NumLk Indicator14                                         |                            |    |
| 0                                                         | Registration               |    |
| 0                                                         | Restarting the system      |    |
| OmniPass Control Center110                                | RJ-11                      |    |
| importing an OmniPass user profile110                     | RJ-45                      | 48 |
| installing105                                             | S                          |    |
| using107                                                  | ScrLk Indicator            | 14 |
| verifying information                                     | SDRAM                      |    |
| P                                                         | Security Indicator         |    |
| Parallel Port82                                           | Serial Port                |    |
| PC9                                                       | Shut Down                  |    |
| PC Card                                                   | SMART                      |    |
| access indicator14                                        | Smart Card Reader          |    |
| care69                                                    | Software Software          | 41 |
| installing                                                | See Pre-installed Software |    |
| problems                                                  | specifications             | 73 |
| slot9                                                     | SRAM                       |    |
| PC Card Eject/Lock Button9                                | Standby Mode               |    |
| PCMCIA82                                                  | Status Indicator Panel     |    |
| Pointing                                                  | Stereo Speakers            |    |
| Popular Accessories                                       | Suspend                    |    |
| PORT                                                      | Suspend Mode               |    |
| Port                                                      | Suspend/Resume Button      |    |
| Port Replicator                                           | S-Video                    |    |
| attaching                                                 | 3- video                   |    |
| detaching46                                               | T                          |    |
| problems                                                  | Theft Prevention Lock      | 74 |
| ports                                                     | Touch Screen               | 18 |
| POST82                                                    | calibrating                |    |
| Power                                                     | clicking                   |    |
| AC adapter       27         Auto/Airline adapter       27 | double-clicking            |    |
| failure56                                                 | Touch Screen Stylus        |    |
| indicator13                                               | Touchpad                   |    |
| management32                                              | buttons                    |    |
| off                                                       | controls                   | 18 |
| problems                                                  | Troubleshooting            | 53 |
| Power Management32, 33                                    | battery                    |    |
| Power On Self Test                                        | built-in Speakers          |    |
| Power specifications                                      | floppy disk drive          |    |
| Pre-Installed Software                                    | memory                     |    |
| manuals                                                   | mouse/keyboard             | 55 |
| tutorials                                                 | PC Card                    |    |
|                                                           | port replicator            | 54 |

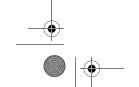

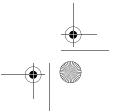

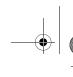

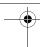

# LifeBook B Series

| •                                                                     |
|-----------------------------------------------------------------------|
| power                                                                 |
| Trusted Platform Module enabling the security chip in BIOS            |
| U                                                                     |
| Universal Serial Bus Port 4                                           |
| USB                                                                   |
| V                                                                     |
| Video 7                                                               |
| volume control                                                        |
| W                                                                     |
| WFM 8                                                                 |
| Windows end user license agreement                                    |
| Windows keys                                                          |
| Wireless LAN Before Using the Wireless LAN                            |
| Infrastructure Mode                                                   |
| IP address information         10           Specifications         10 |
| Troubleshooting                                                       |
| Wireless LAN Glossary 9                                               |

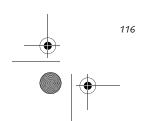

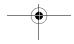

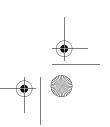